# Cristin

# Brukerdokumentasjon

Cristin versjon 1.0.0.

**07.01.2011**

# **Innholdsfortegnelse**

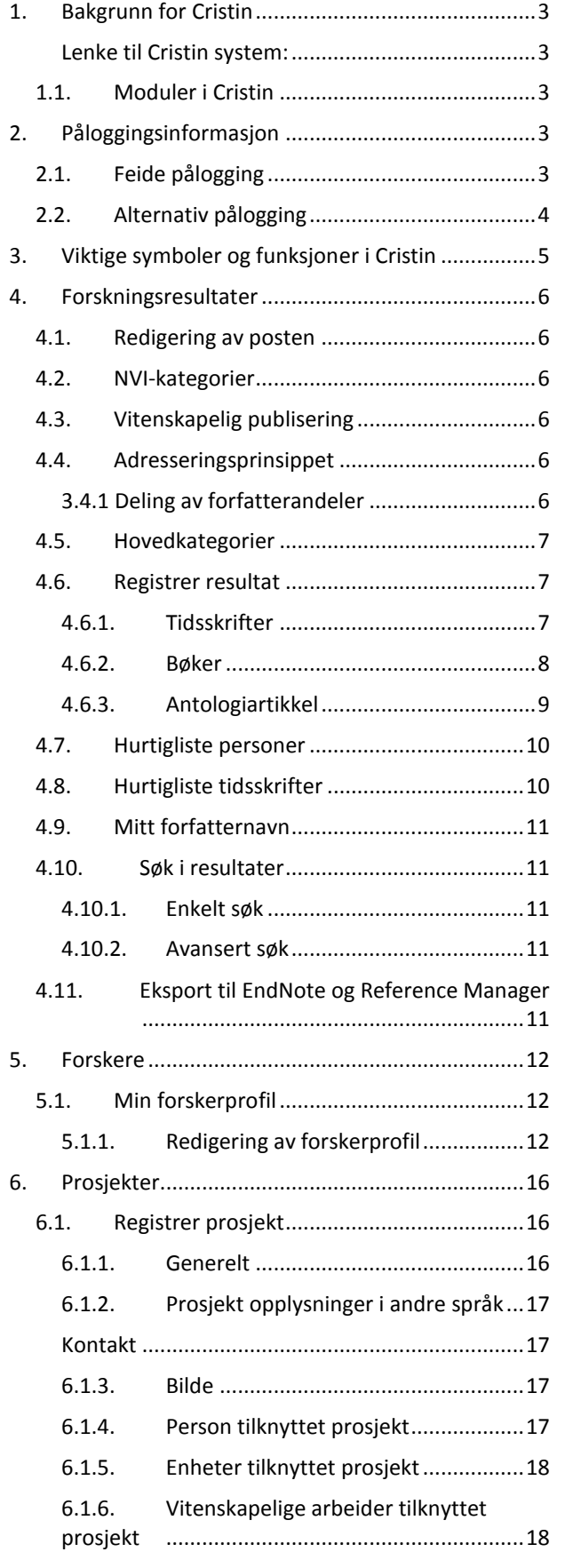

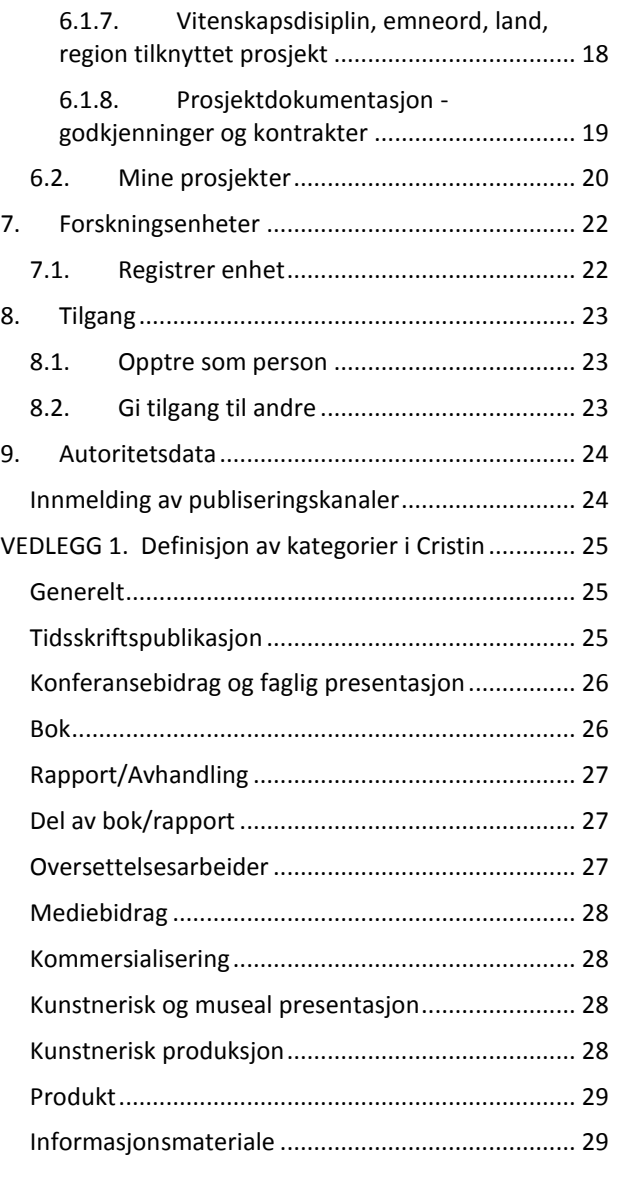

# <span id="page-2-0"></span>**1. Bakgrunn for Cristin**

Cristin er et felles system for å registrering og rapportering av forskningsaktiviteter for institusjoner innen UH-sektoren, helsesektoren og institusjonssektoren i Norge. Cristin er utviklet av Seksjon for utvikling av felles administrative systemer (SUAF) ved USIT, Universitetet i Oslo.

Bakgrunnen til dannelsen av Cristin var utarbeidelsen av rapporten Norsk Vitenskapsindeks (NVI) hvor det ble foreslått å utarbeide en felles database for vitenskapelig publisering i universitets- og høyskolesektoren, instituttsektoren og helseforetakene. Utviklingen av et felles system ble begrunnet blant annet med samhandling som eksisterer mellom de tre sektorene, økt informasjonbehov hos flere brukergrupper og bedre ressursutnyttelse.

Cristin er navnet til datasystemet og et forvaltningorgan. Samarbeidstiltaket Cristin er opprettet som et § 1.4.4. tiltak etter universietets- og høgskolelove med eget styre. For mer informasjon om tiltaket se nettsiden om Cristin. <http://www.cristin.no/no/index.html>

<span id="page-2-1"></span>**Lenke til Cristin system:**

[http://www.cristin.no/as/WebObjects/cristin.woa?inst](http://www.cristin.no/as/WebObjects/cristin.woa?inst=185) [=185](http://www.cristin.no/as/WebObjects/cristin.woa?inst=185)

#### **1.1. Moduler i Cristin**

<span id="page-2-2"></span>Cristin består av seks hovedmoduler og tre administrative moduler. De seks hovedmodulene er;

- Forskningsresultater
- Forskere
- Prosjekter
- Forskningsenheter
- Årsrapportering
- Rapporter

Av de seks hovedmodulene er fem registreringsmoduler hvor det er mulig å registrere resultater, endre sin personprofil, lage informasjon om prosjekter og forskningsenheter, en for årsrapportering til sin egen institusjon og en modul for å hente ut rapporter.

I tillegg til de seks hovedmodulene finnes det tre administrative moduler;

- Tilgang
- Autoritetsdata
- Administrasjon

Av disse tre er to tilgjengelig for alle innloggede brukere; Tilgang og Autoritetsdata. Administrasjon er bare tilgjengelig for superbruker ved sin institusjon som innehar SB-rettigheter.

Oversikt over modulene i Cristin er alltid tilgjengelig på venstre side i bildet.

# <span id="page-2-3"></span>**2. Påloggingsinformasjon**

Cristin har to typer påloggingsrutiner. For Universietet og høgskoler vil en kunne bruke Feide. For andre institusjoner er det laget et eget grensesnitt. Funksjonen til de to forskjellige påloggingsrutinene beskrives i de to neste kapitlene.

# <span id="page-2-4"></span>**2.1. Feide pålogging**

Feide - Felles Elektronisk IDEntitet - er Kunnskapsdepartementets valgte løsning for sikker identifisering i universitet- og høgskolesektoren.

Fordelen med Feide er at en bruker bare er registrert en gang av sin institusjon. Det er vertsorganisasjonen som har ansvar for vedlikehold av personopplysninger, og all autentisering for å logge seg på gjøres av vertsorganisasjonen. I tillegg bestemmer vertsorganisasjonen hvilke tjenester en bruker skal ha tilgang til. Den enkelte bruker bruker derfor det samme brukernavn og passord, som blir brukt ved sin egen institusjon.

Det er den lokale institusjonen som bestemmer hvem som skal ha tilgang til Cristin via Feide, og eventuelle problemer med pålogging må rettes til din institusjon. Normalt har ikke studenter har adgang til Cristin.

For å logger seg inn via Feide velger én "Logg inn" i menyen. Finn din institusjon og trykk "Logg inn".

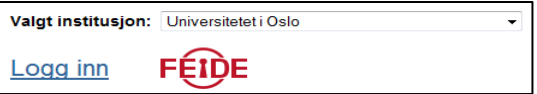

Du vil nå komme til et nytt bilde hos Feide. Innloggingsbildet forteller deg hvilken applikasjon som krever Feide og hvilken tilhørighet du har valgt. Her legger du inn brukernavn og passord.

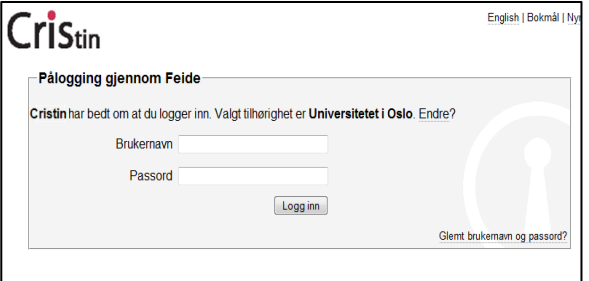

# **2.2. Alternativ pålogging**

<span id="page-3-0"></span>For de institusjoner som ikke bruker Feide er det laget en egen påloggingsrutine. Påloggingsrutinen krever at den enkelte bruker er registrert med brukernavn i Cristin. Brukere uten brukernavn kan ikke logge seg inn, og registrere eller redigere oppføringer.

For å logge seg på velger en "Logg inn" i menyen. Velg deretter din institusjon, og legg inn brukernavn og passord.

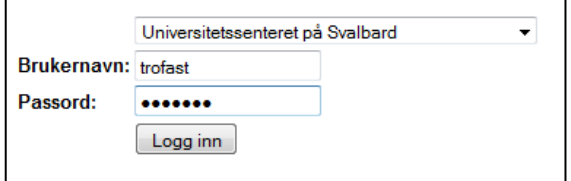

Alle brukere, som bruker den alternative påloggingen, kan endre sitt passord etter pålogging. Endringen skjer i forskerprofilen. Øverst på siden finnes det tre lenker. Lenken til høyre brukes til å endre passord.

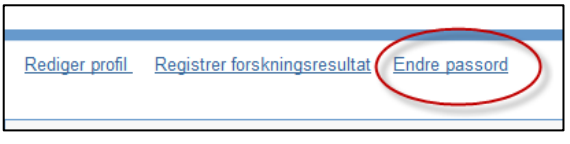

Trykk på lenken "Endre passord". Skriv deretter inn det nye passordet og gjenta dette. Trykk deretter lagre.

Hvis du skulle glemme ditt passord kan din institusjonelle superbruker nullstille dette.

# <span id="page-4-0"></span>**3. Viktige symboler og funksjoner i Cristin**

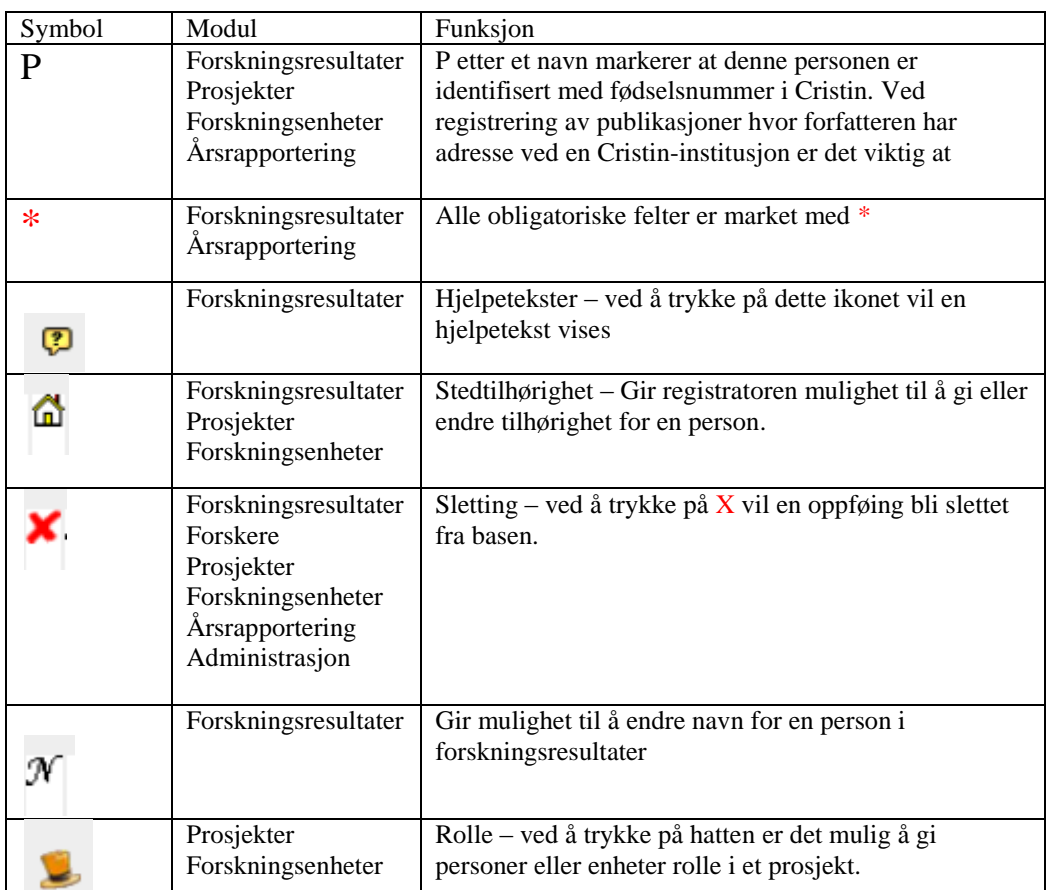

# <span id="page-5-0"></span>**4. Forskningsresultater**

Forskningsresultater omfatter tidsskriftsartikler, bøker og kapitler i bøker, rapporter, foredrag, posters, mediebidrag, produkter og utstillinger. Forskningsresultatene som registreres blir koblet mot den enkelte forskere og vil vises i forskerprofilen, i tillegg vil resultatene brukes i rapportering og som grunnlag for fordeling av midler.

Et forskningsresultat skal bare registreres en gang i Cristin. I tillegg skal alle Cristin-personer angis med navn og tilhørighet, slik at hver av disse vil bli kreditert forskningsresultatet.

# **4.1. Redigering av posten**

<span id="page-5-1"></span>Et forskningsresultat kan endres av;

- Registratoren
- Cristin-forfatter eller bidragsyter som er registrert for forskningsresultatet
- Superbruker ved de Cristin-enhetene som er angitt for personene/bidragsyterne
- Institusjonell superbruker ved en Cristininstitusjon som er angitt forsknings-resultatet

Et arbeid, som er kontrollert og godkjent, vil enkelte felter være låst for redigering. Antall forfattere, forfatteradresser og tidsskrift vil være låst.

# **4.2. NVI-kategorier**

<span id="page-5-2"></span>I Cristin er det seks NVI- kategorier som gir uttelling i publiseringssystemet. Kategoriene det gjelder er;

- Vitenskapelig artikkel
- Vitenskapelig oversiktsartikkel/review
- Vitenskapelig antologi
- Vitenskapelig monografi
- Vitenskapelig kapittel/artikkel (antologi)
- Vitenskapelig kommentarutgave.

Selv om et forskningsresultat er registrert i en av de seks NVI-kategoriene så betyr det ikke at denne er tellende. Bare resultater som er Kontrollert/Godkjent av institusjonen(e) vil bli rapportert.

# **4.3. Vitenskapelig publisering**

<span id="page-5-3"></span>En vitenskapelig publikasjon defineres gjennom fire kriterier, hvorav samtlige må være oppfylt. Publikasjonen må

- presentere ny innsikt
- være i en form som gjør resultatene etterprøvbare eller anvendelige i ny forskning
- være i et språk og ha en distribusjon som gjør den tilgjengelig for de fleste forskere som kan ha interesse av den
- være i en publiseringskanal (tidsskrift, serie, bokutgiver, nettsted) med rutiner for "fagfellevurdering"

# **4.4. Adresseringsprinsippet**

<span id="page-5-4"></span>For at en institusjon skal kunne telle en publikasjon som helt eller delvis for rapportering til DBH, skal institusjonens navn framgå som forfatteradresse i selve publikasjonen. Publikasjonsandeler som er kreditert institusjonenes randsone, assosierte helseforetak og lignende skal ikke telles.

Som forfatteradresse regnes det som tilstrekkelig å oppgi institusjonens navn i forbindelse med det aktuelle arbeidet. Forfatteradresse kan oppgis på omslagssider, kolofonsider, i egne seksjoner foran eller bak i tidsskrifter, eller i tilknytning til enkeltartikler.

Forfattere skal samtidig ha en dokumentert tilknytning til institusjonen, som ansatt, stipendiat, midlertidig tilknyttet, student o.a, enten på tellepunktet eller i perioden da publikasjonen ble utformet.

Data til DBH skal telles på instituttnivå. Dette vil i det følgende kalles "rapporteringsenheter".

Kun forfatter-rollen i en publikasjon skal krediteres. Redaktører, illustratører o.a. regnes ikke som forfattere av et arbeide, og skal ikke inngå i beregningen av indikatorene.

Som grunnlag for statistikken går en ut fra at hver forfatter krediteres for "sin" andel av publikasjonen, dvs. 1/antall forfattere.

Institusjonsenheter blir krediterte for den andelen av forfatterne som oppgir tilknytning til enheten i selve publikasjonen. Dette kalles *forfatterandeler*.

En rapporteringsenhets forfatterandel for en publikasjon beregnes dermed ved å dividere antallet forfattere som er knyttet til enheten, med antallet forfattere totalt for publikasjonen.

<span id="page-5-5"></span>Hvis forfatter har oppgitt korresponderende adresse ("Corresponding/present address") i tillegg til forfatteradressen, er det allikevel kun forfatteradressen som skal registreres i Cristin-systemet

#### **3.4.1 Deling av forfatterandeler**

I enkelte tilfeller vil en forfatter kreditere flere institusjoner samtidig, ved å oppgi flere forfatteradresser i publikasjonen (for eksempel et helseforetak og et institutt). Da skal vekten til den enkelte forfatter reduseres til 1/(antall krediterte enheter for forfatteren).

Summen av forfatterandeler kan ikke overstige 1 for den enkelte publikasjon.

#### **4.5. Hovedkategorier**

<span id="page-6-0"></span>Forskningsresultater i Cristin består av 12 hovedkategorier for å registrere arbeidet. For hver hovedkategori finnes det flere underkategorier for å spesifisere resultatet.

Se vedlegg 1 for en definisjon av de forskjellige hovedkategoriene i Cristin, med tilhørende underkategorier.

#### **4.6. Registrer resultat**

<span id="page-6-1"></span>Kategoriene i Cristin brukes forskjellig og registreringsbildet kan variere etter type resultat. I beskrivelsen under vil de to viktigste kategoriene bli beskrevet; Tidsskriftsartikkel, Bøker og Antologier.

I alle redigeringsbildene er det mulig å endre kategori. Helt øverst i redigeringsbildet finnes en rullegardinmeny.

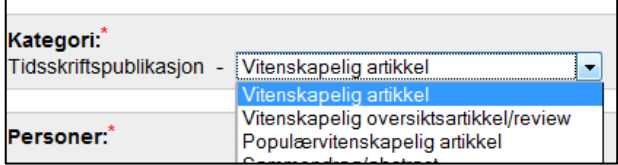

Her er det mulig å endre underkategorien for en posten.

#### **4.6.1. Tidsskrifter**

<span id="page-6-2"></span>For å registrere en artikkel i en periodika velger du "Forskningsresultater" i menyen til venstre. For å registrere et nytt resultat velger du "registrer resultat".

1. Velg deretter hovedkategori publikasjonen tilhører; her Tidsskriftspublikasjon. Velg deretter underkategori. I denne gjennomgangen er "Vitenskapelig artikkel" valgt.

#### Kategori:

Angi hvilken type arbeid du vil registrere:

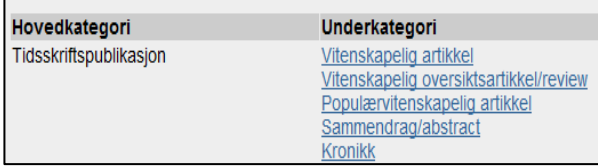

2. Når du har valgt underkategori er neste trinn å registrere forfatter(e) som har skrevet artikkelen. Dette kan gjøres enten ved å velge personer fra din hurtigliste (se kapittel 4.7.) eller ved å søke etter personen.

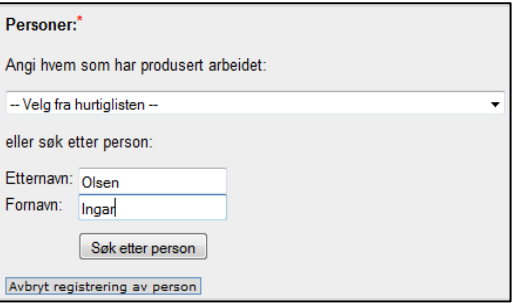

Når du har skrevet inn navnet på personen og trykket på "søk etter person" vil du få opp en rullgardinmeny. I listen er det viktig at du velger rett person.

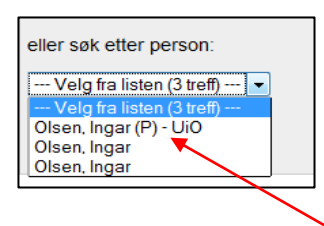

For personer ansatt ved en Cristin-institusjon er det viktig at person har en (P) registrert etter sitt navn. Velg alltid (P) hvis det er mulig.

- 3. Når forfatteren(e) er registrert vil et nytt bilde komme opp. Her kan du enten endre:
	- Sted (trykk på huset og hent opp ny forfatteradresse eller legge til flere)
	- Slette personen (velg rødt kryss for å slette).
	- Rekkefølgen (bruk blå pil for å endre rekkefølgen)

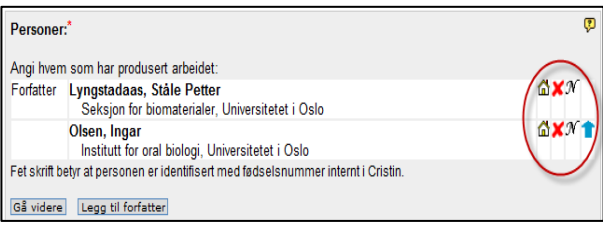

4. Når alle forfatterne er registrert trykker du "Gå videre". Du vil nå få opp et nytt bilde hvor du kan registrere "God vitenskapelig praksis".

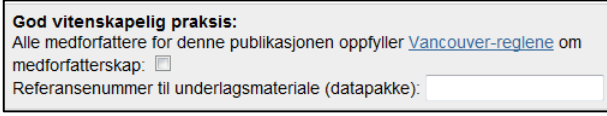

Her kan du hake av for at denne publikasjonen til oppfyller kravene til "Vancouver-reglene" om medforfatterskap. I tillegg er det mulig å registrere referansenummer til datapakke hvis din institusjon har en ordning for datapakker.

5. I neste ledd registreres originalspråk og tittel for publikasjonen. Finner du ikke originalspråk for din publikasjon kan du velge den utvidede språklisten.

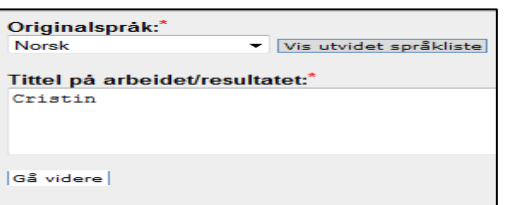

6. Neste steg er å registrere tidsskriftet. På samme måte som man legger til personer søker man på tidsskrifter i databasen. De fleste tidsskrift skal være lagt inn her. Det er også mulig å hente tidsskriftet fra hurtiglisten (se kap. 4.8.)

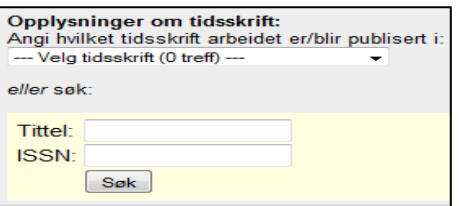

Søk etter tidsskriftet for publikasjonen enten ved navn eller ISSN. Du får opp en rullgardinmeny. Velg tidsskriftet for publikasjonen.

7. Når riktig tidsskrift er valgt skal man registrere opplysningene om publikasjonen. Det er kun årstall som er obligatorisk å registrere, men jo mer du vet og kan registrere, jo mer verdifull kan oppføringen og Cristin-basen potensielt bli.

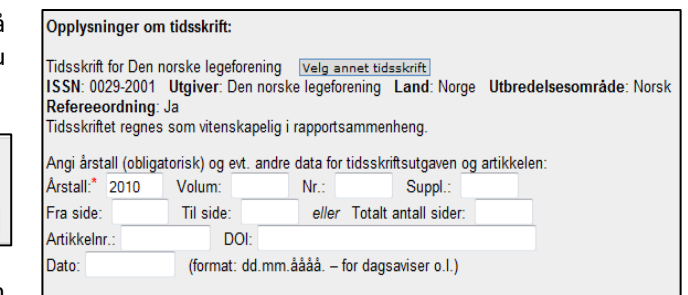

8. Når alle hovedopplysningene til en publikasjon er lagt inn kan posten lagres. Det er også mulig å registrere supplerende opplsyninger eller redigere posten.

Den ferdig posten ser slik ut:

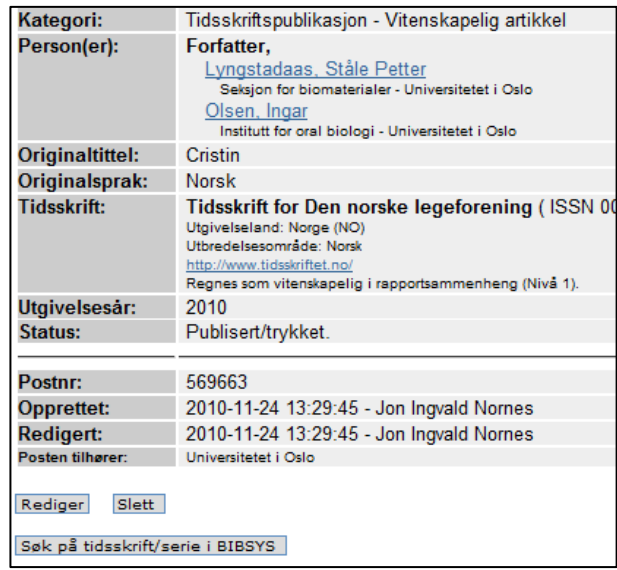

#### **4.6.2. Bøker**

<span id="page-7-0"></span>Prinsippet for å registrere en bok har mye til felles med registrering av artikkel i kap. 4.6.1. Vi kommer derfor ikke inn på alle registreringsbildene for bøker.

1. For å registrere en bok velger du "Forskningsresultater" i venstre meny og deretter bok.

Velg deretter underkategori som passer publikasjonen. I dette eksemplet er "vitenskapelig monografi" valgt.

#### Kategori:

Angi hvilken type arbeid du vil registrere:

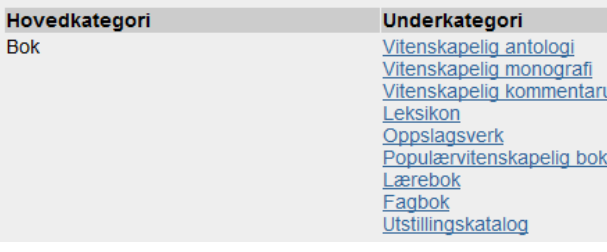

- 2. Knytt så opp personen(e) knyttet til posten. For monografi finnes det bare en type rolle – forfatter.
- 3. Registrer så punktene "God vitenskapelig praksis", språk og tittel
- 4. Registrer nå publiseringsstatus for publikasjonen. Nesten alle punktene under denne kategorien er obligatorisk og må registreres.

Første del av bildet skal forlaget registreres. Dette gjøres ved å søke opp forlaget. Skriv inn navnet og trykk "søk".

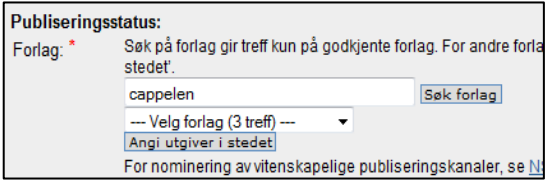

I rullgardinmenyen velger du riktig forlag. Kommer det ikke opp et forlag kan det registreres en utgiver isteden. Poster med utgiver er ikke-tellende i publiseringssystemet og det oppfordres så langt som mulig at forlag blir registrert.

Registrer videre utgivelsesår, ISBN, Revidert og antall sider.

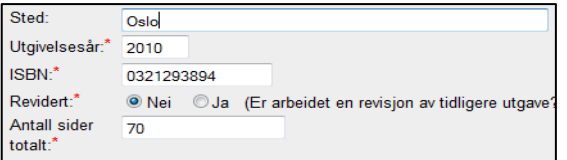

Hvis boken er en del av en serie skal dette angis. Dette er ofte markert i boken med enten ISSN-nummer eller navnet på serien.

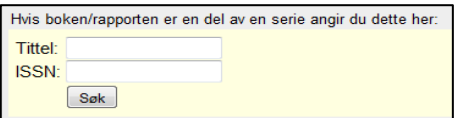

#### 5. Når alle opplysningene er registrert kan posten lagres.

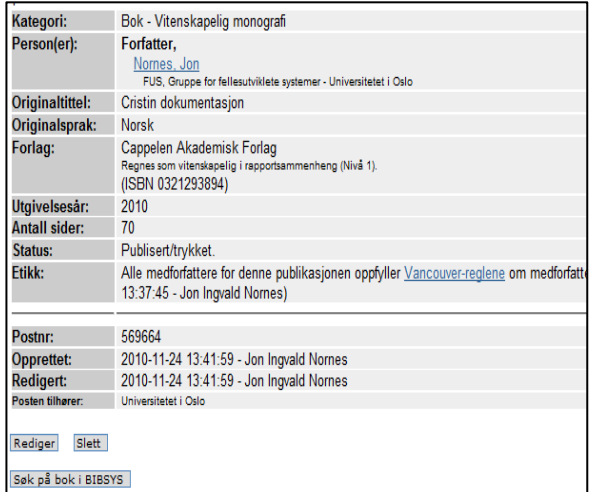

#### **4.6.3. Antologiartikkel**

<span id="page-8-0"></span>Den andre typen bokpublikasjon er antologi. En antologi er en samling av flere kapitler. Registrering av antologikapitler er annerledes enn registrering av andre typer publikasjoner. For å kunne registrere kapittelet må boken først være registrert.

1. For å registrere en bok velger du "Forskningsresultater" i venstre menyen og deretter "Del av bok/rapport".

Velg deretter underkategori som passer publikasjonen. I dette eksemplet er "vitenskapelig Kapittel/Artikkel" valgt.

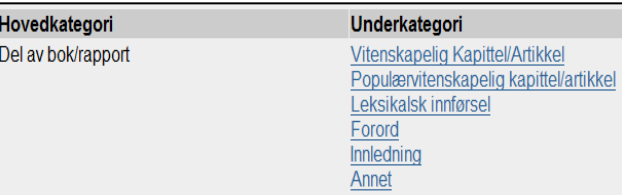

2. Det neste trinnet er å søke opp boken som kapittelet er en del av. Du kan søke enten på tittel eller ISBN-nummer.

# Referanse til bok/rapport:\*

Registrering av del av bok/rapport krever at du først sø

Søk på en del av tittelen eller ISBN til boken/rapporten

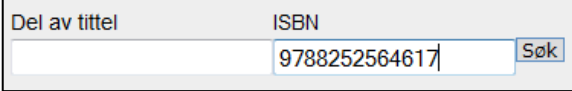

Hvis du ikke får treff på boken er den ikke registrert i Cristin. Boken må da registreres først. Du velger da knappen "Registrer boken/rapporten".

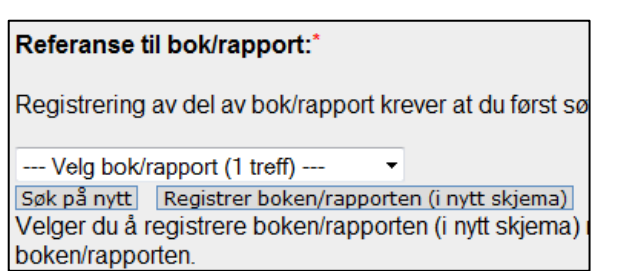

- 3. I de neste bildene registrerer du personen(e) som har produsert publikasjonen og tittel.
- 4. I neste trinn registrerer du delbetegnelse (kapittel, forord, etterord osv.) som er obligatorisk .

I tillegg er det mulig å registrere sider (fra og til) og sideantall.

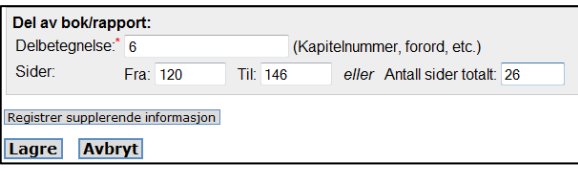

5. Når registreringen er ferdig kan du trykke på "lagre". Du vil nå få posten. I posten vil det gå fram hvilken bok dette kapitlet er

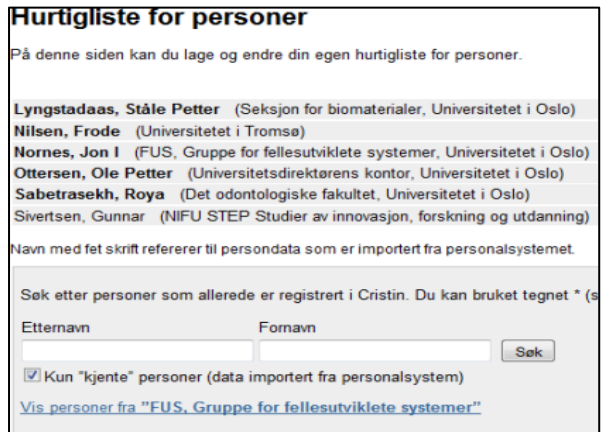

en del av. Ved å trykk på knappen "Vis" vil boken komme fram og det er mulig å gå til denne.

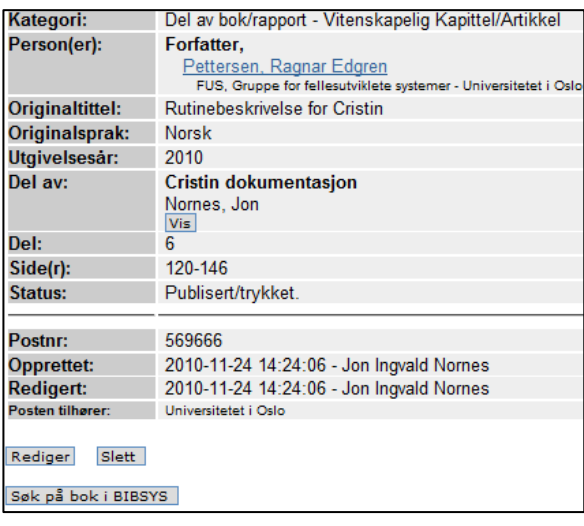

# **4.7. Hurtigliste personer**

<span id="page-9-0"></span>Formålet med hurtigliste for personer er raskt å kunne hente opp personer ved registrering av vitenskapelige arbeider. Her kan personer en ofte sampubliserer med legges inn med navn og stedtilhørighet.

Det er mulig å hente opp Cristin-personer ved å søke på etternavn og fornavn, eller hente opp alle personer ved din avdelingen. I tillegg er det anledning til å registrere forskere som ikke tilhører en Cristin-institusjon.

For å kunne legge til stedtilhørighet brukes huset til høyre i bildet.

# **4.8. Hurtigliste tidsskrifter**

<span id="page-9-1"></span>Formålet med hurtigliste for tidsskrifter er lik hurtiglisten for personer. Det er her mulig å registrere en liste over de vanligste publiseringskanalene som blir brukt. Listen vil komme opp i registreringsbildet for Tidsskriftspublikasjoner.

# Hurtigliste for tidsskrifter På denne siden kan du lage og endre din egen hurtigliste for tidsskrifter. Advances in Dental Research (ISSN 0895-9374) Den norske tannlegeforenings tidende (ISSN 0029-2303) Dental materials journal (ISSN 0287-4547) Nature (ISSN 0028-0836) Tidsskrift for Den norske legeforening (ISSN 0029-2001)

#### **4.9. Mitt forfatternavn**

<span id="page-10-0"></span>Her er det anledning til å endre sitt forfatternavn. Standard i Cristin er at alle fornavn og etternavn blir brukt da dette oftest er registrert fra Lønns- og personalsystemet. Hvis der er ønskelig å endre sitt forfatternavn kan dette gjøres i denne modulen.

Alle endringer her vil påvirke fremtidige registreringer. Det er dette navnet som automatisk vil bli vist på posten.

#### **4.10. Søk i resultater**

<span id="page-10-1"></span>Cristin har to typer søk, et enkelt og et avansert søk. Det er mulig å søke med en rekke referanser knyttet til et resultat, både ved egen institusjon og hos andre institusjoner.

Et viktig hielpemiddel ved søk er bruk av jokernotasjon. Tegnet \* vil utvide søk eller erstatte tegn. Er du usikker på tittel eller navn vil dette være til god hjelp.

#### **4.10.1. Enkelt søk**

<span id="page-10-2"></span>I "Enkelt søk" er det mulig å søke på tittel, navn og år. Er du innlogget i applikasjonen kan du i det enkle søket bare søke på den institusjonen du er innlogget for.

Er du ikke innlogget vil et søk bli gjort på tvers av alle Cristin-institusjoner.

#### **4.10.2. Avansert søk**

<span id="page-10-3"></span>"Avansert søk" gir mulighet til å søke på alle kategorier som er registrert på en post. Knappen til det avanserte søket finner du øverst i høyre hjørne.

I det avanserte søket kan du søke på:

- Resultater knyttet til en enhet
- Kategori
- Språk
- Vitenskapsdisiplin
- Vit. disiplin/emne
- Presentasjon (om et arbeid er knyttet til for eksempel prosjekt osv.)
- Tidsskrift/ISSN
- Forlag/forlagskode
- ISBN
- Publiseringskanal (Nivå)
- Postnummer innlogget
- Opprettet av (søk på brukernavn) innlogget
- Revisjon innlogget
- Publiseringsstatus innlogget

# <span id="page-10-4"></span>**4.11. Eksport til EndNote og Reference Manager**

I Cristin er det mulig å eksportere referanser til EndNote og Reference Manager. Alle resultater registrert under Forskningsresultater kan eksporteres.

For å eksportere gjør du følgende:

1. I søkegrensesnittet i Cristin søker du opp postene på for eksempel den forfatteren du ønsker. I treffbildet vil du øverst i høyre hjørne se en rullgardinbok

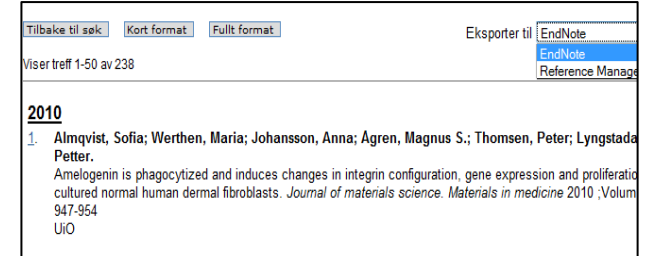

Trykk her og velg det formatet du ønsker å eksportere dataene i.

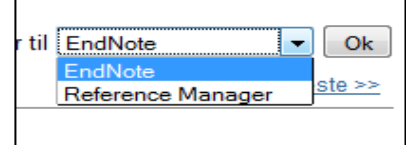

2. Når du har valgt formatet trykker du "Ok". Du vil da få opp en bok med spørsmål om du enten vil åpne filen eller lagre fil.

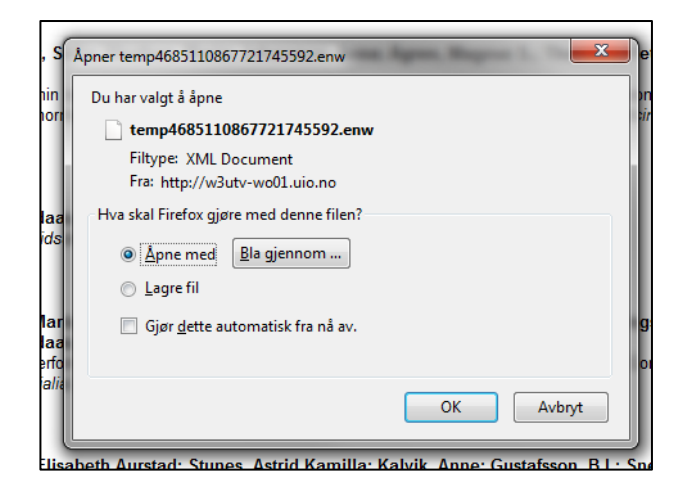

Er EndNote eller Referance Manager installert på din maskin kan du åpne filen direkte. Alternativt kan du lagre filen.

# <span id="page-11-0"></span>**5. Forskere**

Modulen Forskere er et sentralt bindeledd i Cristin og den knytter forskningsresultater, prosjekter, forskningsenheter og årsrapportering. Fra denne profilen vil alt som blir registrert i de andre modulene tilgjengelig for den enkelte.

Modulen består av to deler;

- 1. et hurtigsøk til "Min forskerprofil"
- 2. søk

I tillegg er det mulig å registrere informasjon om seg selv som bakgrunn, vitenskapsdisiplin, emneord og Curriculum Vitae (CV).

#### Eksempel på en forskerprofil:

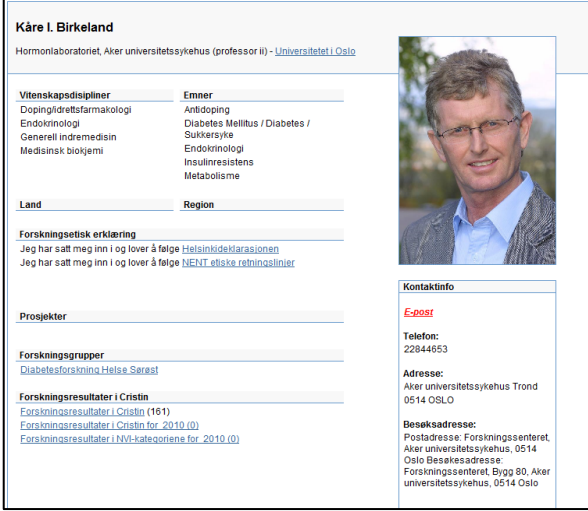

# **5.1. Min forskerprofil**

<span id="page-11-1"></span>Når du logger deg inn i Cristin vil din profil være det første som kommer opp. Det er også mulig å gå tilbake til din profil når du er inne i andre moduler i Cristin. For å gå til profilen velger du å trykker på "Forskere" i venstre meny og deretter "Min forskerprofil".

Forskerprofilen er et interaksjonspunkt i Cristin hvor registrering som du er knyttet til andre steder i Cristin

vil bli vist. Dette er for eksempel publikasjoner, prosjekter,

forskningsenheter, priser og utenlandsopphold. I tillegg er det mulig å registrere opplysninger om deg selv og din forsking, samt bilde. Det er også mulig å registrere din egen CV.

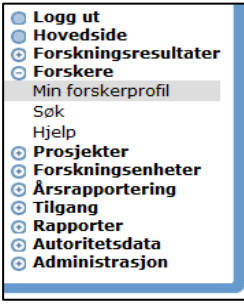

#### **5.1.1. Redigering av forskerprofil**

<span id="page-11-2"></span>For å redigere din forskerprofil må du første hente fram din profil (se over). Når du har hentet fram din forskerprofil vil du øverst finne lenken "Rediger person". Trykk på denne lenken.

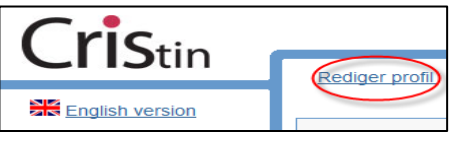

Du vil nå få fram registreringsbildet. Dette består av 6 komponenter:

- Generelt
- Rediger søkestreng til eksterne biblioteksdatabaser
- Curriculum vitae
- Vitenskapelige arbeider tilknyttet person
- Vitenskapsdisiplin, emneord, land, region tilknyttet person

#### *Generelt*

I registreringsbildet under "Generelt" vil en se to faner;

- Rediger generelt
- Rediger bilde

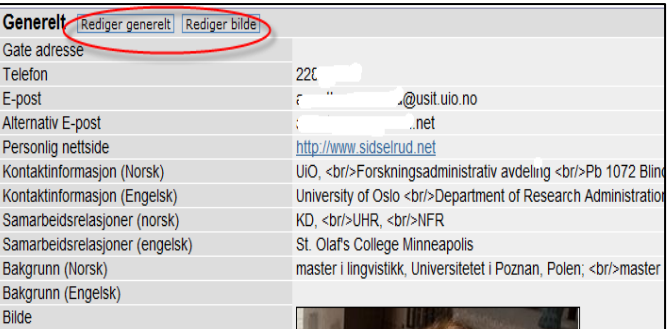

Under fanen "Rediger generelt" er det anledning til å redigere kontaktinformasjon, samarbeidsinformasjon, bakgrunn, telefon, personlig nettside og alternativ epost. Det er mulig å registrere informasjonen på både norsk og engelsk.

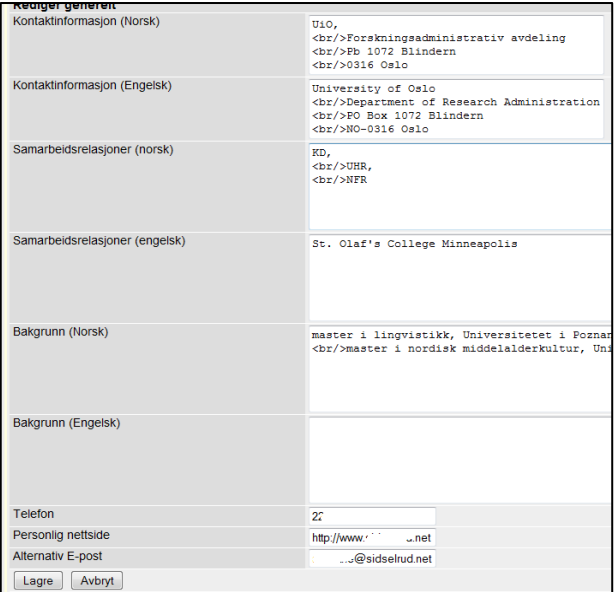

Registreringsfeltene i dette registreringsbildet er fritekstfelt. For å lage en pen presentasjon er det mulig å bruke html-koder. Dette er koder som legges på for å få for eksempel linjeskift, kursiv, og fet skrift.

Html-koder som kan brukes er;

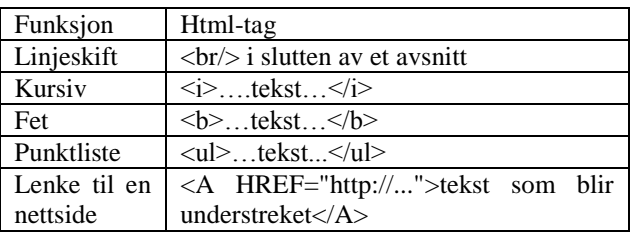

Når alle opplysningene du ønsker å legge til er på plass er det viktig å trykke "Lagre".

#### *Bilde*

For å legge inn bilde velges fanen "Rediger bilde" øverst under "Generelt". Et opplastningsbilde vil vises nederst på siden under "Generelt".

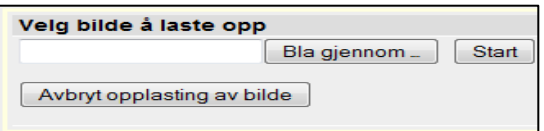

Velg "Bla gjennom". Finn fram til bildet du ønsker å laste opp og trykk "Start". Bildet vil nå bli lastet opp og når opplastning er ferdig vil det vises i redigeringsbildet.

Bildet som velges behøver ikke ha høy oppløsning. Bildene vil bli nedskalert for visning. Bilder over 2.5 mb vil ikke bli lastet opp. Bildet må i tillegg være i JPEGformat.

#### *Rediger søkestrenger for å søke i eksterne biblioteksdatabaser*

Det er anledning til å lagre søk i eksterne biblioteksdatabaser. Det er mulig å registrere søk i Bibsys, Norart og Pubmed.

For å registrere et søk;

- 1. Trykk på lenken "Legg til søkestreng". Du vil nå få opp tre valg
- 2. Velg enten Bibsys, Norart eller Pubmed. Registrer deretter Fornavn, Etternavn og Initialer. Trykk deretter lagre.

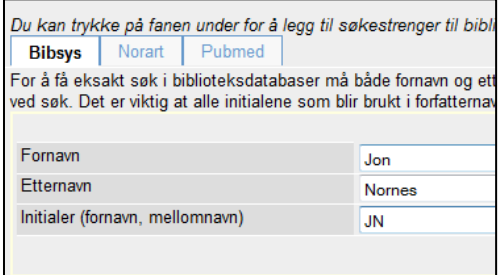

Når et søk mot en ekstern biblioteksdatabase er lagret vil det bli lagt til en lenke i din profil nederst på siden. Denne lenken er vil generere et søk i den eksterne databasen.

#### *CV-modul*

I CV-modulen i Cristin er det mulig å registrere opplysninger som utdannelse, arbeidserfaring, verv og veiledning. Elementene i modulen er fritekstfelt.

#### *Vitenskapelige arbeider tilknyttet person*

Det er mulighet til å lage et eget utplukk av sine hovedarbeider. Dette er en oversikt som den enkelte kan lage og som legges inn som en lenke på den enkeltes profil.

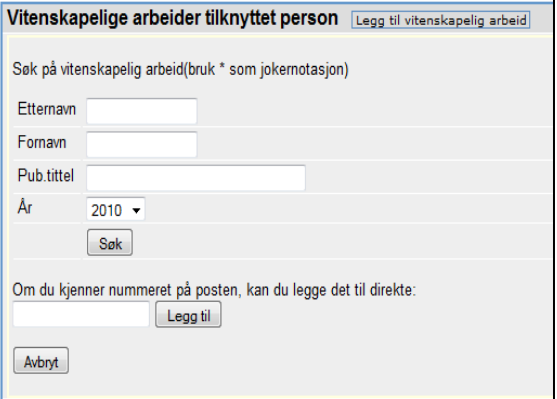

For å kunne lage en slik oversikt bruker en lenken "Legg til vitenskapelig arbeid" i redigeringsbildet. Det vil nå komme opp et bilde, hvor en kan legge inn forskjellige parametere. Det er to måter å hente opp arbeidene på:

- 1. Søk på navn og eventuelt tittel
- 2. Publikasjons ID

Fra rullgardinmenyen velges den korrekte publikasjonen. Publikasjonene blir nå lagret og vises i redigeringsbildet. I tillegg vil den nå komme opp som en egen lenke i profilen.

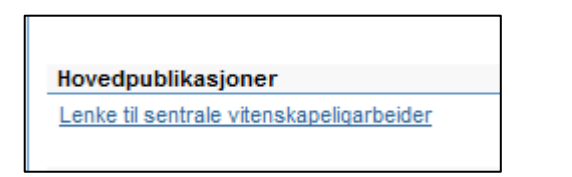

#### *Vitenskapsdisiplin, emneord, land, region tilknyttet person*

Alle forskere kan registrere sin kompetanse ved hjelp av vitenskapsdisipliner, emneord, land og region.

Ved å registrere disipliner, emneord osv. vil en personprofil bli spisset og det er mulig å hente profilen gjennom søk på disse ordene.

#### Vitenskapsdisiplin

**Norsk inndeling av vitenskapsdisipliner** er en standard vedtatt av Universitets- og høgskolerådet. Denne standarden bygger OECD-standarder, men tilrettelagt norske forhold.

Vitenskapsdisiplinene har en fast inndeling i en 3-nivå modell med 6 fagområder, underliggende faggrupper og fagdisipliner. For å knytte til en vitenskapsdisiplin i profilen ;

- 1. trykk "Legg til vitenskapsdisiplin"
- 2. Finn den disiplinen en ønsker å legge til

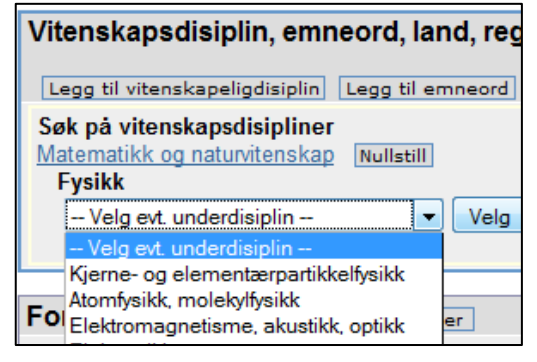

3. Trykk velg og disiplinen blir lagret til profilen

Er det ønskelig å registrere flere disipliner fra andre hovedkategorier trykker en på knappen "Nullstill". Du vil da komme til hovedkategoriene.

#### Emneord

I Cristin er det mulig å registrere emneord til sin profil lik vitenskapsdisipliner. Den store forskjellen er at emneord er åpne og alle kan registrere nye eller bruke gamle emneord.

For å legge til et emneord;

- 1. trykk "Legg til emneord"
- 2. skriv inn emneordet og trykk søk

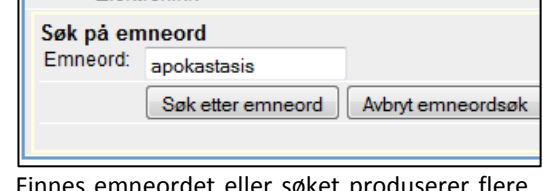

3. Finnes emneordet eller søket produserer flere treff kan du velge en av disse.

Finnes ikke emneordet i Cristin kan et nytt registreres. Trykk på lenken "Opprett nytt emneord.

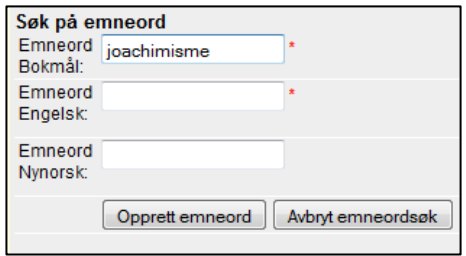

Det eneste kriteriet for å opprette et emneord er at ordet må registreres på både norsk og engelsk.

#### Land og region

I tillegg til vitenskapsdisipliner og emneord kan land og region blir registrert til profilen. For å legge til land eller region;

- 1. velg fanen "Legg til land" eller "Legg til region"
- 2. søk opp landet eller region
- 3. trykk lagre

#### *Forskningsetisk erklæring*

Forskningsetisk erklæring er et frivillig personlig erklæring som kan vises i din profil. Erklæringene bygger på etablerte erklæringer innenfor de forskjellige fagfeltene. De tre erklæringene som kan knyttes opp er:

- Helsinkideklerasjonen (Medisin og helse)
- NENT (naturvitenskap og teknologi)
- NESH (samfunnsvitenskap, humaniora, juss og teologi)

For å registrere din erklæring trykker du på fanen rediger ved feltet "Forskningsetisk erklæring". Du vil nå få opp tre valg.

Forskningsetisk erklæring Rediger Velg de erklæringer/retningslinjer som er relevante for ditt arbeid<br>□ Jeg har satt meg inn i og lover å følge Helsinkideklarasjonen Uleg har satt meg inn i og lover å følge NENT etiske retningslinjer ■ Jeg har satt meg inn i og lover å følge NESH etiske retningslinjer

Marker for den erklæringen som passer ditt fagfelt. Når det er gjort vil denne bli vist i din forskerprofil.

Forskningsetisk erklæring Jeg har satt meg inn i og lover å følge NESH etiske retningslinjer

# <span id="page-15-0"></span>**6. Prosjekter**

I prosjektmodulen kan informasjon om aktuelle prosjekter i forskningsmiljøet registreres. Prosjekter registrert er beregnet for intern synliggjøring og ekstern profilering.

Det er anledning til å registrere og redigere egne prosjekter. Prosjekter består av tre modulene og en hjelpemodul;

- Registrer prosjekt
- Mine prosjekter
- Søk

#### **6.1. Registrer prosjekt**

<span id="page-15-1"></span>Prosjekter registreres ved å trykke på prosjekter i menyen til venstre. Velg deretter "Registrere prosjekt". Det er mulig å registrere tittel, generell informasjon, kontaktinformasjon, personer, enheter, og prosjekter osv.

Registreringsbildet som kommer opp er en rekke felter hvor du kan registrere opplysninger om prosjektet som tittel, sammendrag, språk, start og sluttdato.

Det er viktig at tittel for prosjektet blir registrert. Automatisk får alle nye prosjekter tittelen "uten tittel".

I de neste bildene kan du registrere "Vitenskapelige sammendrag" og "Populærvitenskapelig sammendrag". For at teksten skal bli fin ved visning kan du bruke htmlkoder for å formatere teksten. Koder som kan brukes er:

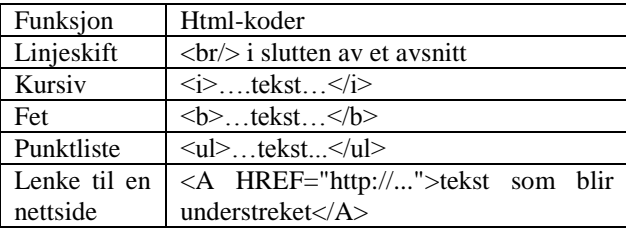

Eksempel på et ferdig prosjekt:

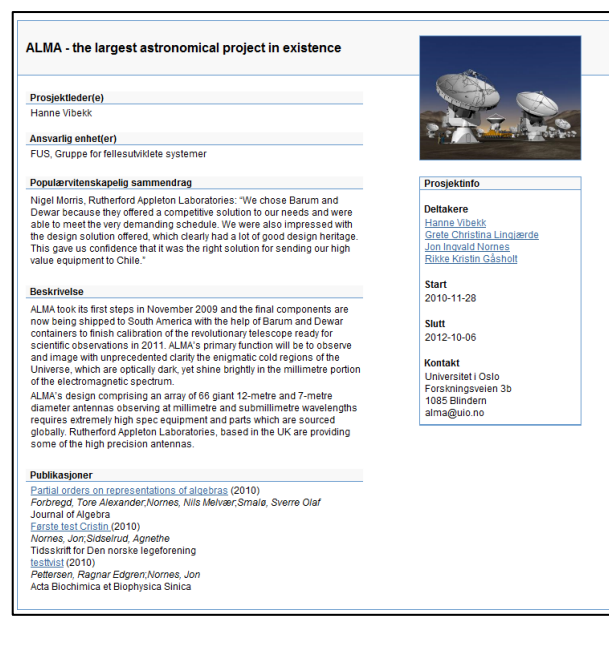

**6.1.1. Generelt**

<span id="page-15-2"></span>Når du har opprettet prosjektet vil du få opp registreringsbildet for prosjektet. Det første som må fylles ut er informasjon under "Generelt".

Trykk på fanen "Rediger generelt".

Rediger generelt Legg til forskningsprogram Det kan være ønskelig å formater I tillegg er det mulig å registrere metode og utstyr. Dette er felter som ikke vises, men informasjonen vil bli lagret i basen.

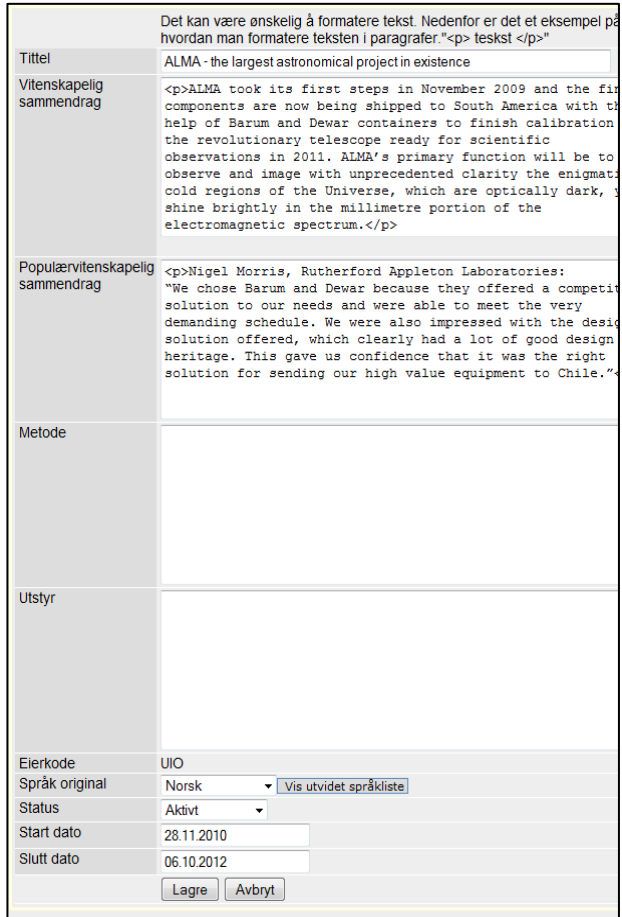

Til slutt bestemmer du språket, status og start- og

sluttdato. Det er viktig å legge merke til at hvis det bare er registrert informasjon i ett språk for et prosjekt så vil dette vises på både norsk og engelsk.

#### *Start- og sluttdato:*

Det er også bra å legge inn sluttdato for prosjekter. Det betyr at når prosjektet utløper vil prosjektet bli satt til avsluttet og fjernet fra visning.

#### <span id="page-16-0"></span>**6.1.2. Prosjektopplysninger i andre språk**

Ønsker du å registrere informasjon på engelsk kan du gjøre det i neste del av registreringsbildet. Rett under Generelt finnes det et eget felt med tittelen "Prosjektopplysninger i andre språk".

Prosjekt opplysninger i andre språk Legg til språk

Her kan du registrere opplysninger i andre språk. Hovedspråket som er va Det er ikke mulig å registrere samme språk mer enn én gang. Per i dag er For å redigere en post velg blyant.

Ved å trykke på fanen "Legg til språk" vil et registreringsbilde lik det under "Generelt" blir åpnet. Det er bare mulig å registrere opplysninger på engelsk hvis norsk eller engelsk er valgt under "Generelt".

#### <span id="page-16-1"></span>**Kontakt**

Under Kontakt kan kontaktinformasjon, bilde og url registreres. Helt øverst i bildet "Kontakt" kan det velges tre faner

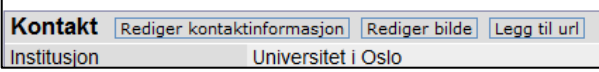

For å redigere kontaktinformasjon trykker du på fanen "Rediger kontaktinformasjon". Registrer opplysningene i de feltene du ønsker.

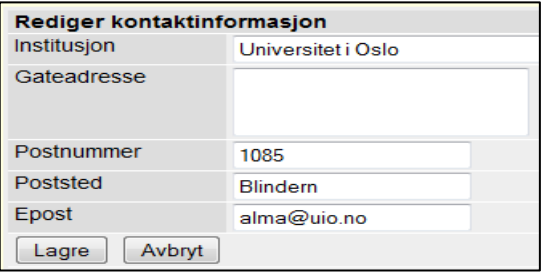

Lenke til en nettside kan legges til ved å trykke på fanen "Legg til url".

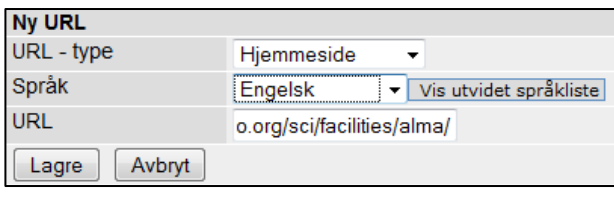

#### **6.1.3. Bilde**

<span id="page-16-2"></span>For å legge inn bilde velges fanen "Rediger bilde" øverst under "Generelt". Et opplastningsbilde vil vises nederst på siden under "Generelt".

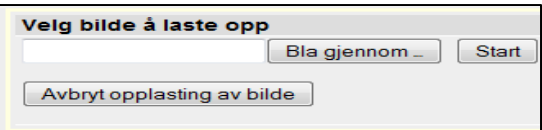

Velg "Bla gjennom". Finn fram til bildet du ønsker å laste opp og trykk "Start". Bildet vil nå bli lastet opp og når opplastning er ferdig vil det vises i redigeringsbildet.

Bildet som velges behøver ikke ha høy oppløsning. Bildene vil bli nedskalert for visning. Bilder over 2.5 mb vil ikke bli lastet opp.

#### **6.1.4. Person tilknyttet prosjekt**

<span id="page-16-3"></span>Under "Personer tilknyttet prosjekt" kan både Cristinforskere og eksterne forskere (for eksempel utenlandske forskere) legges til. Hver enkelt person kan også knyttes til en institusjon/sted og tildeles en rolle i prosjektet.

For å legge til person trykk på "Legg til person". Det vil da komme opp en søkeboks.

1. Skriv inn etternavn og fornavn på person og trykk "Søk etter person".

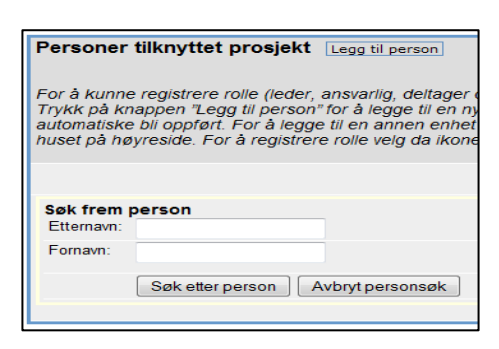

2. Det vil komme opp en rullgardinmeny som viser treffene. Klikk på personen du ønsker å legge til.

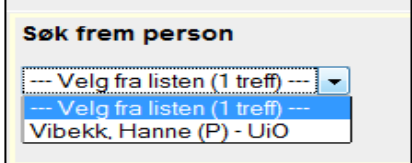

Personer med (P) etter navnet sitt er Cristinpersoner. Har personen som tilhører din institusjon en (P) etter sitt navn så skal dette brukes. Det vil da bli laget en lenke mot dennes personprofil og prosjektet vil vises i profilen.

- 3. Personer som tilhører for eksempel utenlandske steder må registreres. Dette gjør du ved å trykke på knappen "Opprett ny person".
- 4. Det neste trinnet er å gi personen stedtilhørighet. Til høyre for person vil du se et hus. Trykk på huset og du vil nå ⋒ kunne søket opp enheten/institusjonen personen tilhører
- 5. Når stedtilhørighet er blitt registrert kan rolle knyttes til personen. Trykk på hatten til høyre i bildet for personen. Du vil få fire roller du kan tilknytte personen.

Rollene er:

- Ansvarlig
- **Leder**
- **Deltager**
- Finansiør

#### **6.1.5. Enheter tilknyttet prosjekt**

<span id="page-17-0"></span>Under "Enheter tilknyttet prosjekt" kan enheter som er med i prosjektet knyttes opp. For å knytte opp brukes de to fanene; "Min enhet" og "Legg til enhet"..

Ved å trykke på "Min enhet" vil enhet, som du er knyttet til, automatisk bli hentet opp.

I tillegg er det mulig å hentet opp andre enheter, både nasjonale og internasjonale. Dette gjør du ved å trykke på fanen "Legg til enhet". Et søkebilde vil vises og du kan søke opp din enhet.

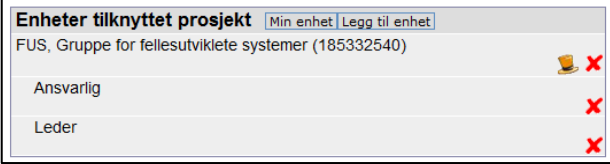

Når enhet er blitt registrert kan du legge til rolle for denne. Ved å trykke på hatten kan du legge til rolle.

#### <span id="page-17-1"></span>**6.1.6. Vitenskapelige arbeider tilknyttet prosjekt**

Det er mulighet til å laget et eget utplukk av sine hovedarbeider. Dette er en oversikt som den enkelte kan lage og som legges inn som en lenke på den enkeltes profil.

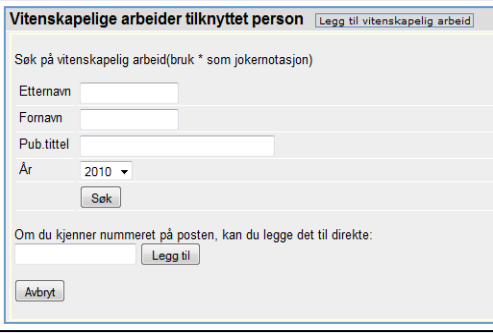

For å kunne lage en slik oversikt bruker en lenken "Legg til vitenskapelig arbeid" i redigeringsbildet. Det vil nå komme opp et bilde, hvor en kan legge inn forskjellige parametere. Det er to måter å hente opp arbeidene på:

- 1. Søk på navn og eventuelt tittel
- 2. Publikasjons ID

Fra rullgardinmenyen velges den korrekte publikasjonen. Publikasjonene blir nå lagret og vises i redigeringsbildet. I tillegg vil den nå komme opp som en egen lenke i profilen.

# <span id="page-17-2"></span>**6.1.7. Vitenskapsdisiplin, emneord, land, region tilknyttet prosjekt**

Alle forskere kan registrere sin kompetanse ved hjelp av vitenskapsdisipliner, emneord, land og region.

Ved å registrere disipliner, emneord osv. vil en personprofil bli spisset og det er mulig å hente profilen gjennom søk på disse ordene.

#### Vitenskapsdisiplin

**Norsk inndeling av vitenskapsdisipliner** er en standard vedtatt av Universitets- og høgskolerådet. Denne standarden bygger OECD-standarder, men tilrettelagt norske forhold.

Vitenskapsdisiplinene har en fast inndeling i en 3-nivå modell med 6 fagområder, underliggende faggrupper og fagdisipliner. For å knytte til en vitenskapsdisiplin i profilen ;

- 1. trykk "Legg til vitenskapsdisiplin"
- 2. Finn den disiplinen en ønsker å legge til

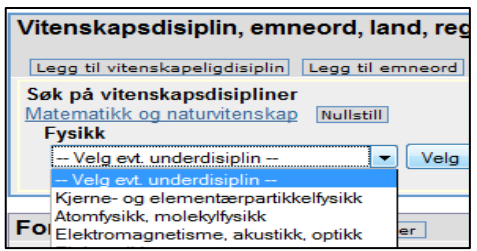

3. Trykk velg og disiplinen blir lagret til profilen

Er det ønskelig å registrere flere disipliner fra andre hovedkategorier trykker en på knappen "Nullstill". Du vil da komme til hovedkategoriene.

#### Emneord

I Cristin er det mulig å registrere emneord til sin profil lik vitenskapsdisipliner. Den store forskjellen er at emneord er åpne og alle kan registrere nye eller bruke gamle emneord.

For å legge til et emneord;

- 1. trykk "Legg til emneord"
- 2. skriv inn emneordet og trykk søk

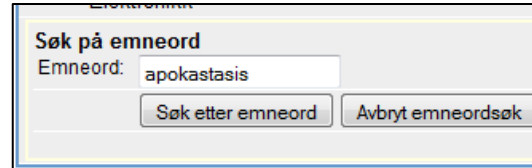

3. Finnes emneordet eller søket produserer flere treff kan du velge en av disse.

Finnes ikke emneordet i Cristin kan et nytt registreres. Trykk på lenken "Opprett nytt emneord.

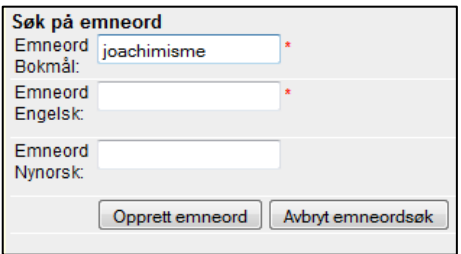

Det eneste kriteriet for å opprette et emneord er at ordet må registreres på både norsk og engelsk.

#### Land og region

I tillegg til vitenskapsdisipliner og emneord kan land og region blir registrert til profilen. For å legge til land eller region;

- 4. velg fanen "Legg til land" eller "Legg til region"
- 5. søk opp landet eller region
- 6. trykk lagre

#### <span id="page-18-0"></span>**6.1.8. Prosjektdokumentasjon godkjenninger og kontrakter**

Under feltet Prosjektdokumentasjon er det mulig å registrere godkjenninger og kontrakter knyttet til prosjektet. Formålet med registrerering her er å kunne vise hvilke godkjenninger og kontrakter som prosjektet har mottatt fra respektive myndigheter eller oppdragsgivere. Dette er prosjektdokumentasjon som er relevant for den enkelte institusjon å ha en oversikt over.

Registreringsbildet for prosjektdokumentasjon er tredelt oppbygget:

- Type dokumentasjon. (for eksempel Nasjonal samfunnsvitenskapelige datajeneste (NSD), Norges forskningsråd (NFR) eller annen dokumentasjon
- Irrelevant
- Saksnummer

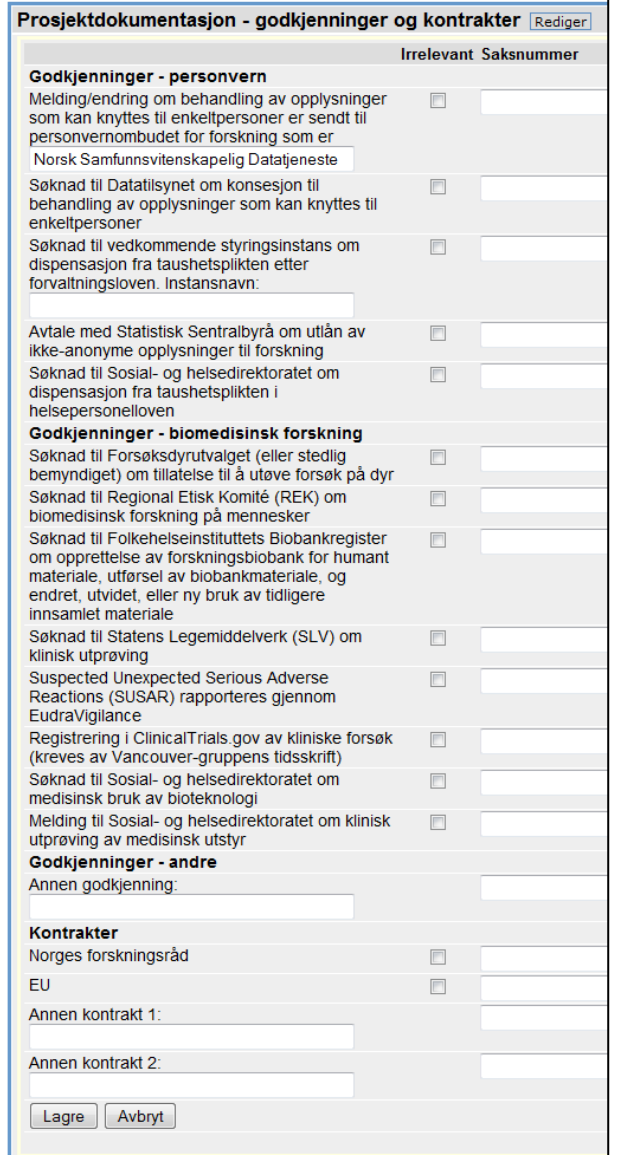

I trefflisten vises start og sluttdato for prosjektet. Det er i tillegg anledning til å redigere prosjektet ved å trykk på blyanten til høyre i bildet.

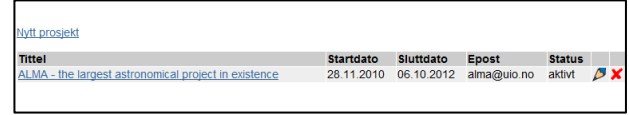

I tillegg er det anledning til å slette prosjektet ved å trykke på det røde krysset til høyre.

For å legge til prosjektdokumentasjon trykker du på fanen "Rediger". Skjemaet over vil da komme fram.

De dokumentasjonstypene som er irrelevant blir avhaket i bildet. Det gjør at det klart kommer fram hva om er relevant dokumentasjon for prosjektet. I høyre kolonne registreres saksnummeret fra godkjennede myndighet.

Er det i tillegg en annen type dokumentasjon som er relevant for prosjektet men som ikke er oppført kan dette registreres i de åpne boksene nederst i bildet.

#### **6.2. Mine prosjekter**

<span id="page-19-0"></span>I venstre meny under prosjekter er det laget et ferdig hurtigsøk mot prosjekter. Søket fanger opp alle prosjekter du har registrert eller er deltager i.

# <span id="page-21-0"></span>**7. Forskningsenheter**

I forskningsenhetskatalogen samles forskningsgrupper, organisasjonsenheter, forskningssentre. Forskningsenhetskatalogen er velegnet for intern synliggjøring og ekstern profilering av forskningsgrupper, organisasjonsenheter, forskningssentre. Katalogen gir en enkel oversikt over tittel, beskrivelse, samarbeidspartnere, tilhørighet, språk, web-sider etc

Det er anledning til å søke frem forskningsenheter, registrere og redigere egne forskningsenheter.

For å komme til registreringsbildet trykker en først på "Forskningsenhet" og deretter "Registrer enhet". Den store forskjellen er at ved start i registreringen får du opp tre valg. Valgene kommer øverst i bildet som tre faner.

Ved å trykke på fanene kan du registrere enten forskningsgruppe, organisasjonsenhet eller forskningssenter.

Eks. på en forskningsenhet:

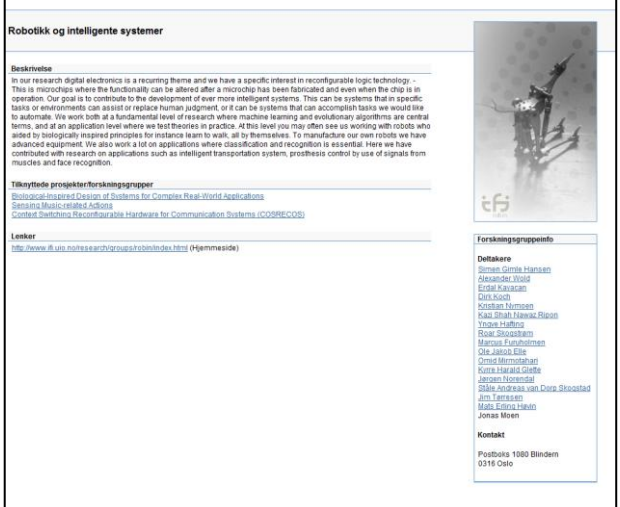

#### **7.1. Registrer enhet**

<span id="page-21-1"></span>Det er mulig å registrere tre forskjellig typer enheter i Cristin. Enhetstype er:

- Forskningsgruppe
- Organisasjonsenhet
- Forskningssentre

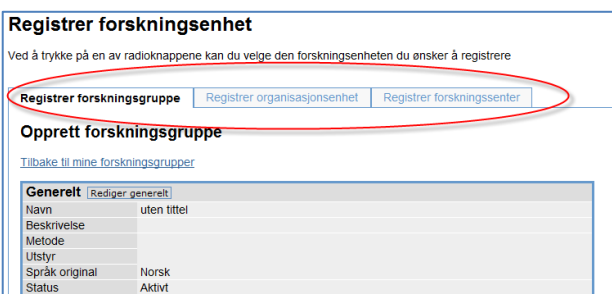

Registreringsbildet for enheter er likt registreringen for prosjekter. For veiledning av hvordan registrere en enhet se gjennomgangen av prosjekter.

# <span id="page-22-0"></span>**8. Tilgang**

I Cristin er det mulighet for å legge inn at andre personer skal kunne registrere informasjon for deg. Dette kan man gjøre ved direkte å registrere hvilke brukere som skal ha denne muligheten.

Det er også mulighet å få rettigheter til å registrere informasjon for alle personer som er registrert under en

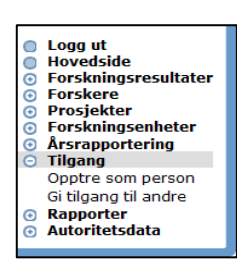

enhet. For å få slike rettigheter, må man ta kontakt med en superbruker i Frida.

Velg i menyen for å gi tilgang eller opptre som en annen person.

#### **8.1. Opptre som person**

<span id="page-22-1"></span>Hvis andre personer har registrert at du skal kunne registrere informasjon for dem, kan du her velge hvilke person du skal opptre som. Når du velger en annen person enn deg selv, vil dette gjelde for redigering av personalia, kompetanseprofil, prosjekter, forskningsenheter og vitenskapelige arbeider.

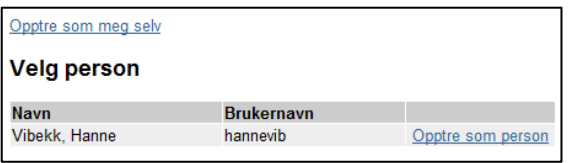

Ved å trykke på lenken "Opptre som person" vil du opptre som den som har gitt deg tilgang. Det vil da komme opp en rød boks under ditt navn øverst til venstre i bildet.

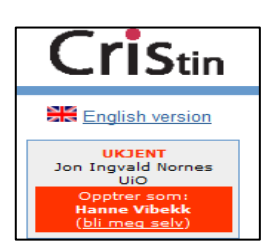

Ønsker en å opptre som seg selv igjen kan det skje ved å trykke på lenken "bli meg selv" i den røde boksen eller i lenken under "Tilgang", "Opptre som person".

#### **8.2. Gi tilgang til andre**

<span id="page-22-2"></span>Her kan du om ønskelig legge inn slik at andre personer av Cristin kan gjøre registreringer for deg. De personene du legger inn her kan redigere på dine personalia, din kompetanseprofil, prosjekter, forskningsenheter og dine vitenskapelige arbeider.

For å gi tilgang til en annen person brukes lenken "Legg til person". Du får da opp et søkebilde og kan søker opp

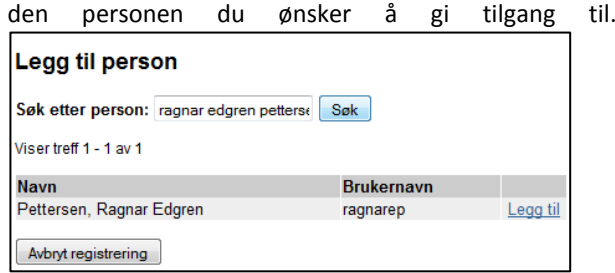

Trykk deretter på lenken "Legg til". Du kan bare legge til personer tilknyttet din egen institusjon.

# <span id="page-23-1"></span>**Innmelding av publiseringskanaler**

# <span id="page-23-0"></span>**9. Autoritetsdata**

Autoritetsdata er data som importeres fra autoritative kilder. Kildene data blir hentet fra er Felles Studentssystem (FS) og ITAR (Importjeneste og autoritetsregister).

Norsk samfunnsvitenskapelig datajeneste (NSD) som har ansvaret for ITAR, samt oversikt og nominering av vitenskapelige publiseringskanaler.

Modulen er bare søkbar og data som er registrert under "Autoritetsdata" kan ikke redigeres.

Det er tre kilder som blir hentet:

- Forlag (ITAR)
- Tidsskrifter (ITAR)
- Institusjoner (FS)

Det er anledning til å legge inn forslag til publiseringskanalregisteret ved å melde dette til NSD. Det er lagt inn lenke for å foreslå nye kanaler fra grensesnittet til Cristin

Lenken for å foreslå nye kanaler er: <http://dbh.nsd.uib.no/kanaler/>

Det er publiseringsutvalget hos Universitets- og høgskolerådet som vurderer de forskjellige kanalene og sjekker om de tilfredsstiller kriteriene for vitenskapelig publisering. Kriteriene for godkjenning av publiseringskanaler kan hentes her: [http://dbh.nsd.uib.no/dokumentasjon/publisering/side](http://dbh.nsd.uib.no/dokumentasjon/publisering/side_kriterier.action) [\\_kriterier.action](http://dbh.nsd.uib.no/dokumentasjon/publisering/side_kriterier.action)

# <span id="page-24-0"></span>**VEDLEGG 1. Definisjon av kategorier i Cristin**

# <span id="page-24-1"></span>**Generelt**

Hovedkategori er angitt i overskriften og underkategorier er angitt i den tilhørende punktlisten. Under punktlisten angis de egenskaper man registrerer under hver hovedkategori. For oversiktens skyld er bare de mest sentrale felter/egenskaper som kan registreres tatt med i denne beskrivelsen. For alle kategorier registreres personer/ medarbeidere med tilhørende roller som forfatter, redaktør osv. Videre vil det for alle kategorier angis ulike kvalitetssikringsstatuser.

I Frida registreres både forskning og formidling som er to av de tre hovedvirksomhetene til et universitet, i tillegg til undervisning. Kategoriene gjenspeiler dette. Det er mulig å registrere både selve produksjonen av vitenskapelige arbeider og formidlingen av disse. For eksempel kan forfatteren av en vitenskapelig tidsskriftartikkel om et medisinsk gjennombrudd bli intervjuet på TV. En musiker komponerer et nytt musikkstykke som blir presentert for publikum.

# <span id="page-24-2"></span>**Tidsskriftspublikasjon**

Denne kategorien benyttes til alle vitenskapelige og formidlingsbidrag som blir publisert i tidsskrifter, aviser og journaler. Inkludert i dette er blant annet artikler i vitenskapelige journaler, abstrakter, kronikker og leserbrev.

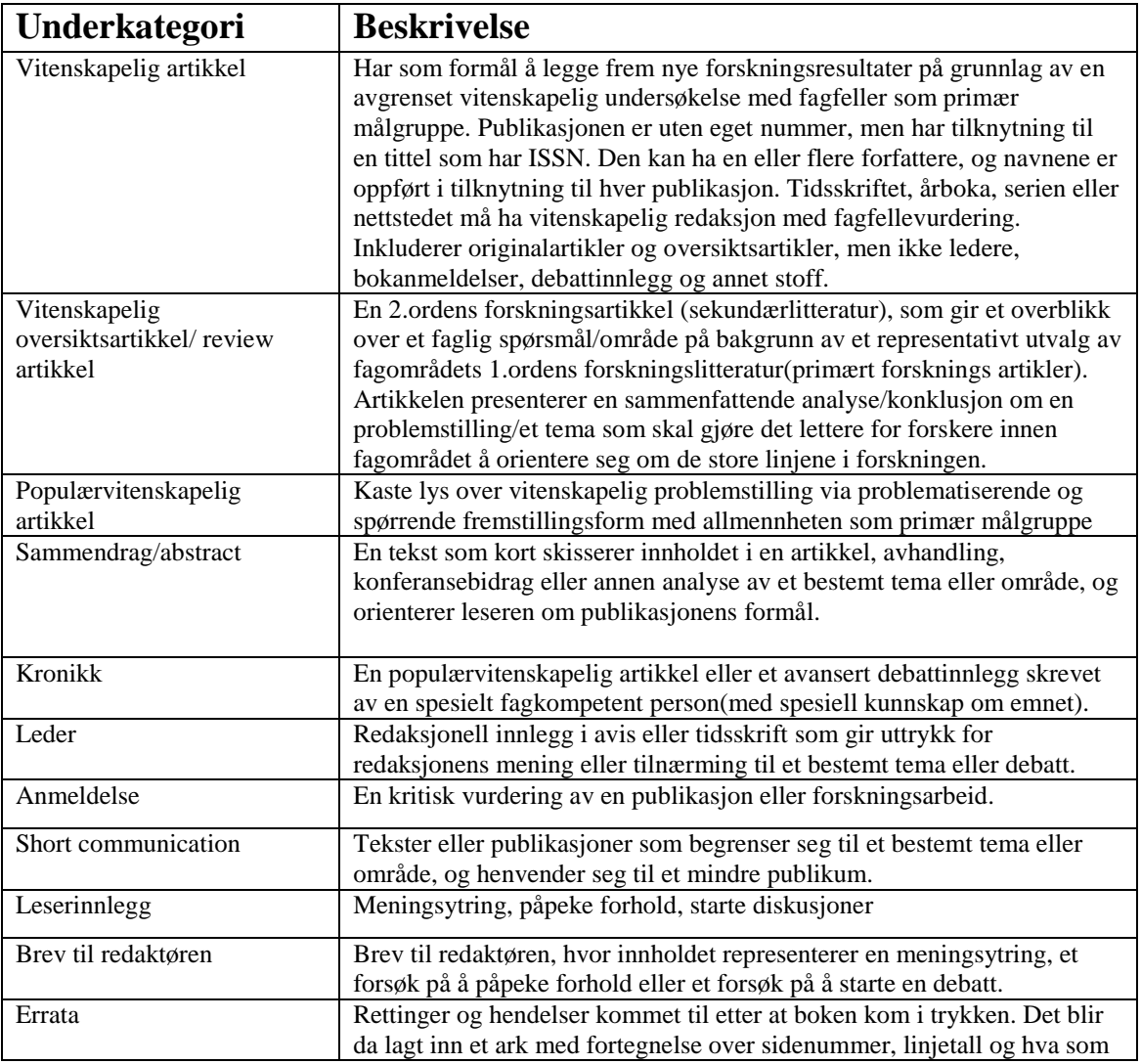

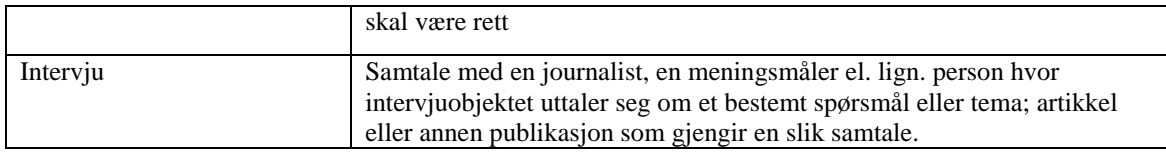

# <span id="page-25-0"></span>**Konferansebidrag og faglig presentasjon**

Her registreres presentasjon av vitenskapelige resultater presentert ved konferanser og i andre fora. Registreringen omfatter foredrag, postere og konferanserapporter.

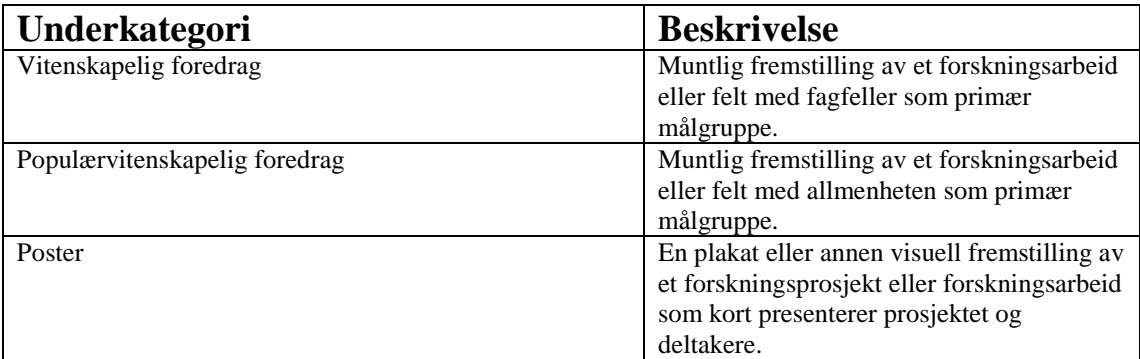

# <span id="page-25-1"></span>**Bok**

Her registreres bok sett som helhet (for del av bok, se Kapitler i bøker). Boken må være på plass før evt. deler av den registreres. Noen underkategorier vil ha forfattere (type monografier), andre vil ha redaktører (type antologier).

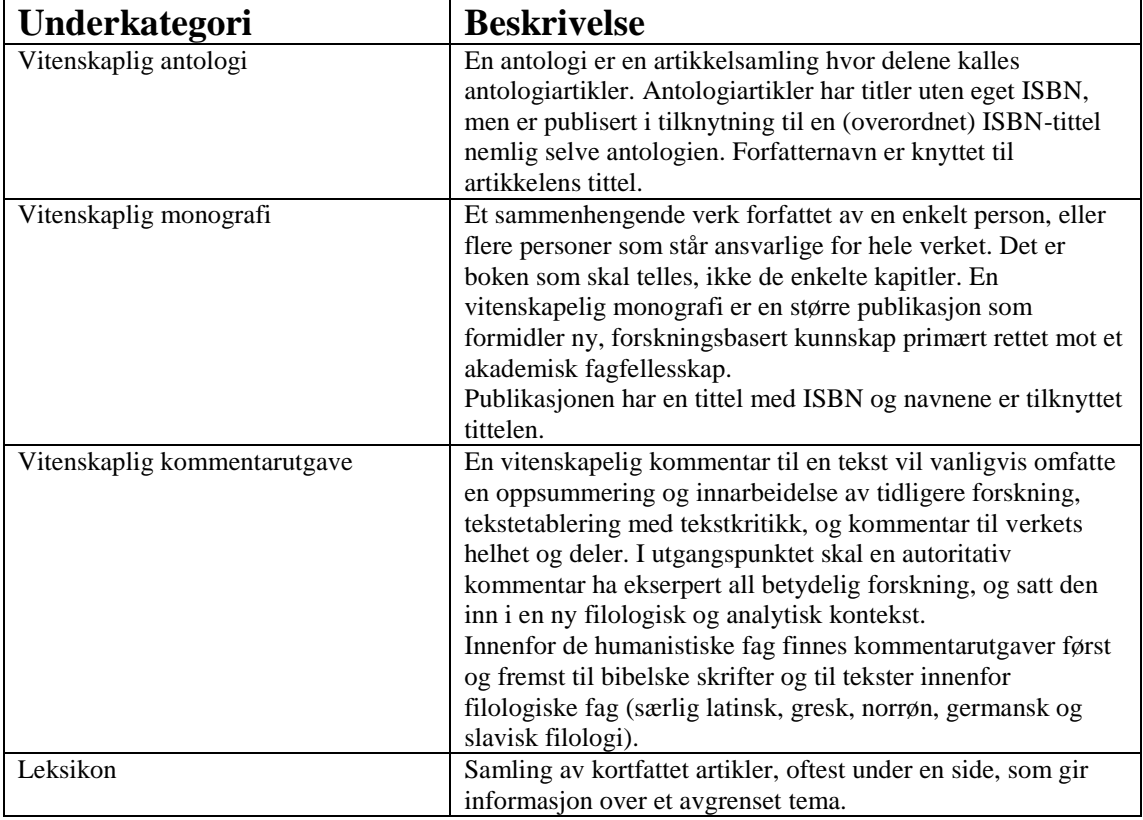

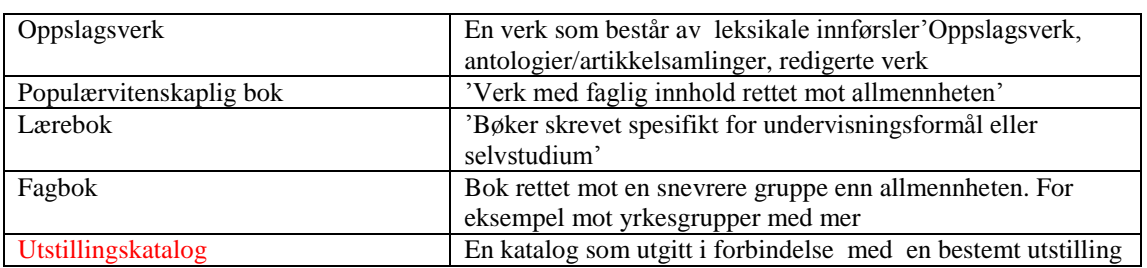

# <span id="page-26-0"></span>**Rapport/Avhandling**

Her registreres rapporter og avhandlinger på samme måte som bok.

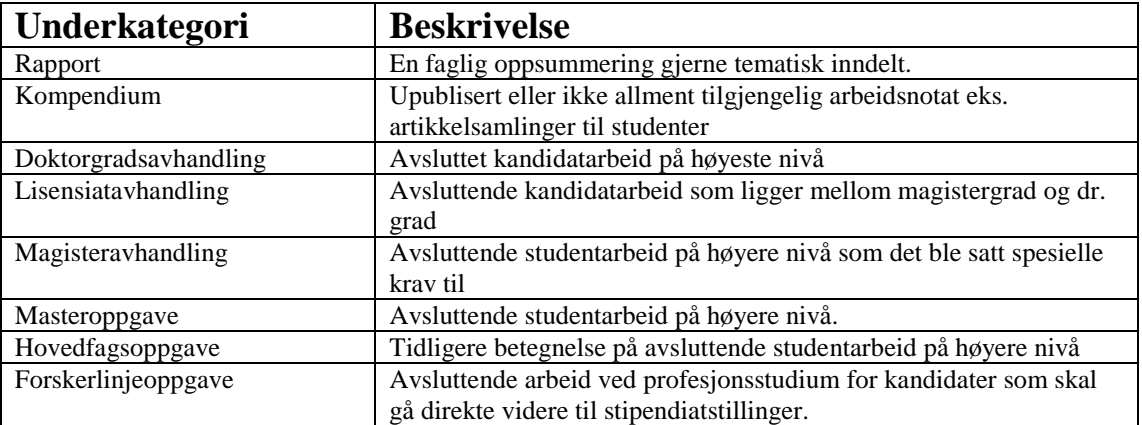

# <span id="page-26-1"></span>**Del av bok/rapport**

Her registreres del av bok eller rapport. For å kunne registrere, må boken (rapporten) være registrert først.

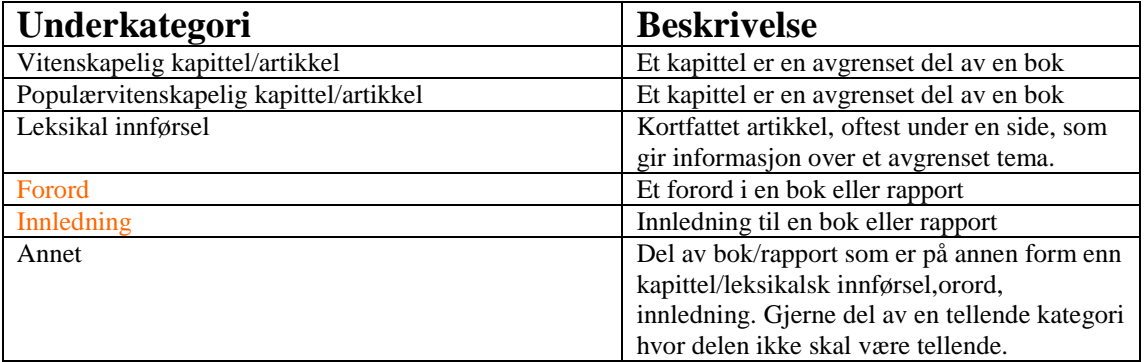

# <span id="page-26-2"></span>**Oversettelsesarbeider**

I kategorien "Oversettelsesarbeider" registreres oversettelse av bøker.

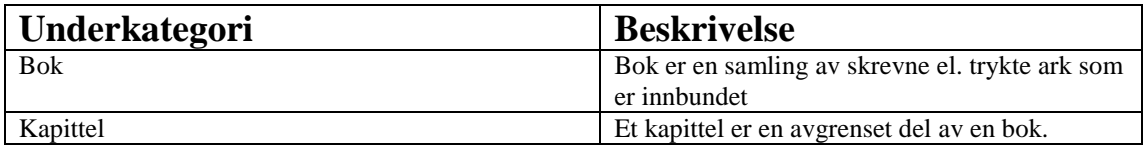

# <span id="page-27-0"></span>**Mediebidrag**

I kategorien "Mediabidrag" registreres formidling av vitenskapelige og faglige arbeider gjennom TV, radio, aviser, Internett osv.

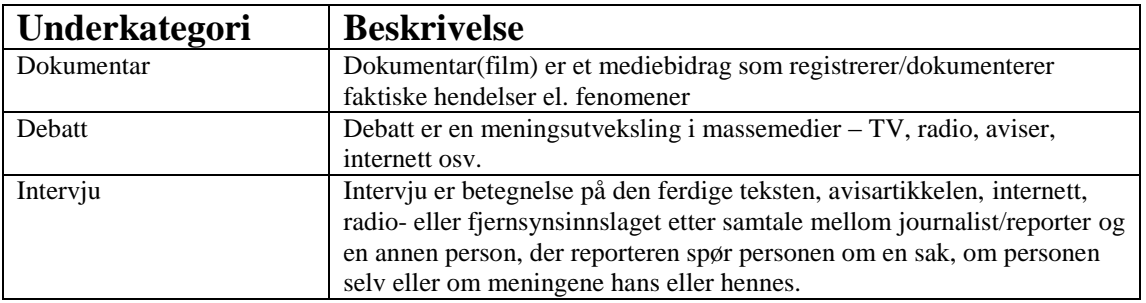

# <span id="page-27-1"></span>**Kommersialisering**

I kategorien "Kommersialisering" registreres patenter, lisenser og bedriftsetableringer som direkte er basert på forskning.

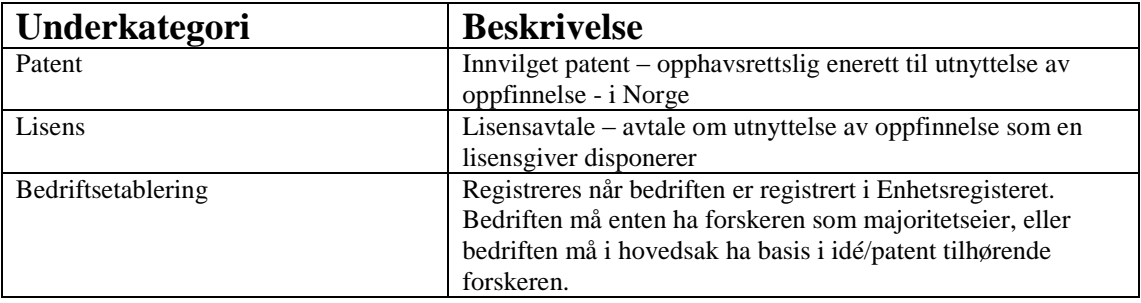

# <span id="page-27-2"></span>**Kunstnerisk og museal presentasjon**

I kategorien "Kunstnerisk og museal presentasjon" registreres formidling av kunstnerisk produksjon (se også kategorien "Kunstnerisk produksjon").

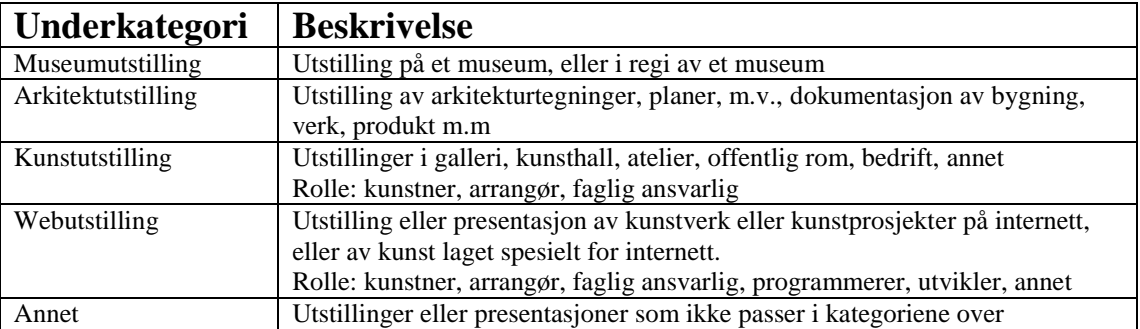

# <span id="page-27-3"></span>**Kunstnerisk produksjon**

I kategorien "Kunstnerisk produksjon" registreres vitenskapelige og faglige arbeider basert på kunstnerisk virksomhet.

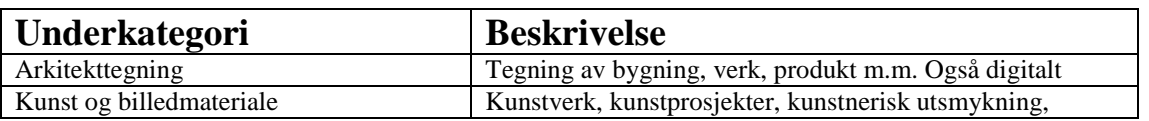

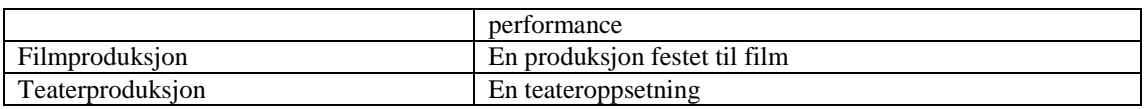

### <span id="page-28-0"></span>**Produkt**

I kategorien "Produkt" registreres fysisk og digitalt materiale som som er framstilt på grunnlag av vitenskapelig eller kunstnerisk virksomhet og som ikke er en dokumentasjon av originalresultat.

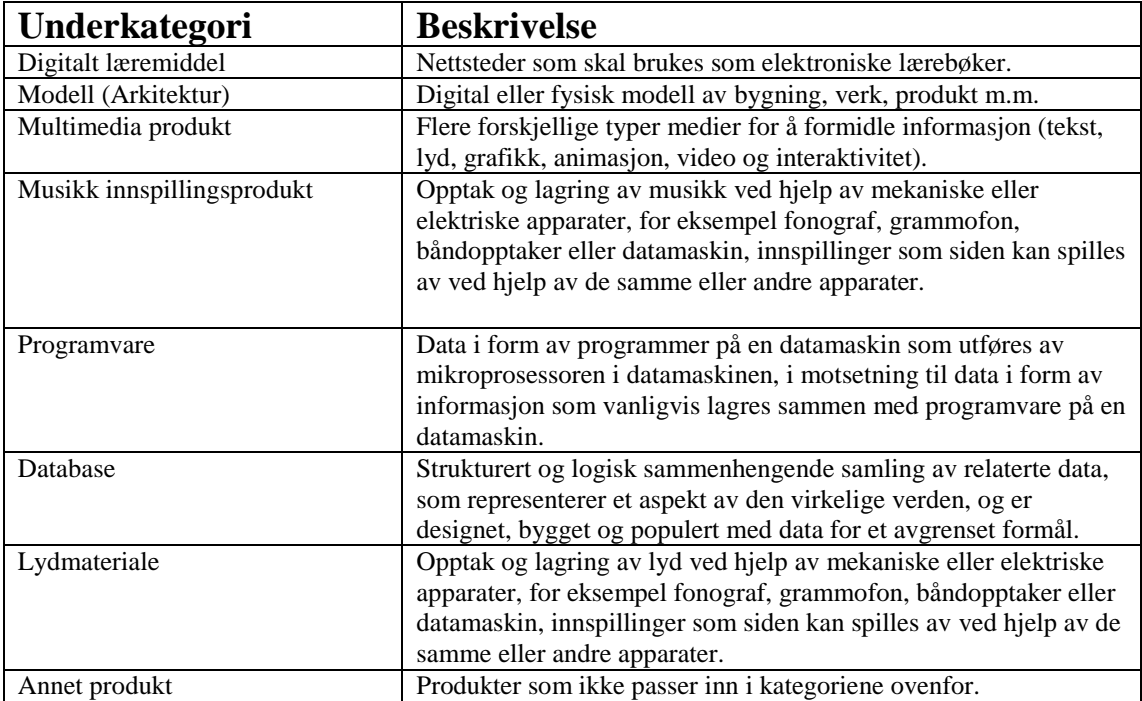

# <span id="page-28-1"></span>**Informasjonsmateriale**

I denne kategorien registreres diverse informasjonsmateriale som for eksempel faktaark og brosjyrer aller annet opplysningsmateriale basert på forskning, som publiseres elektronisk på den enkelte institusjons nettside. Kan også omfatte annet trykk materiale som innledniner i for eksempel musikk eller teaterprogram.

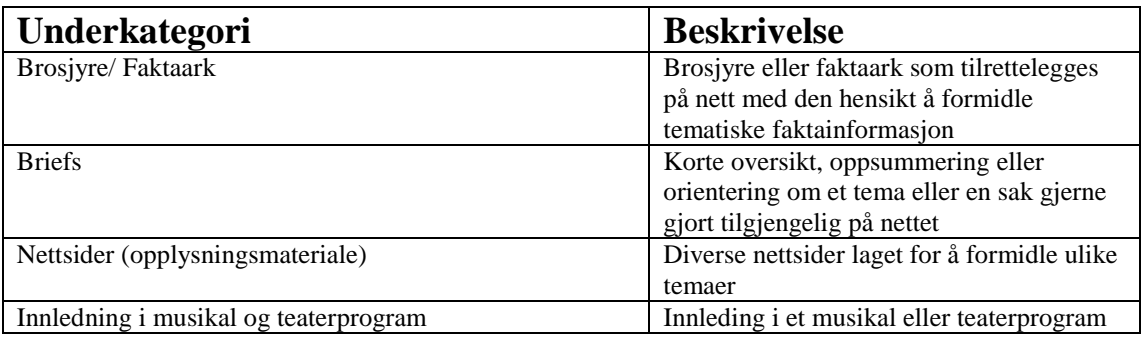